MAKE THE WORLD SEE

# Milestone Systems

XProtect® LPR 2024 R1

Bedienungsanleitung für Administratoren

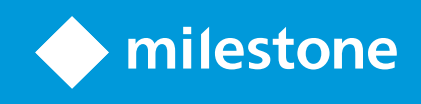

# **Inhalt**

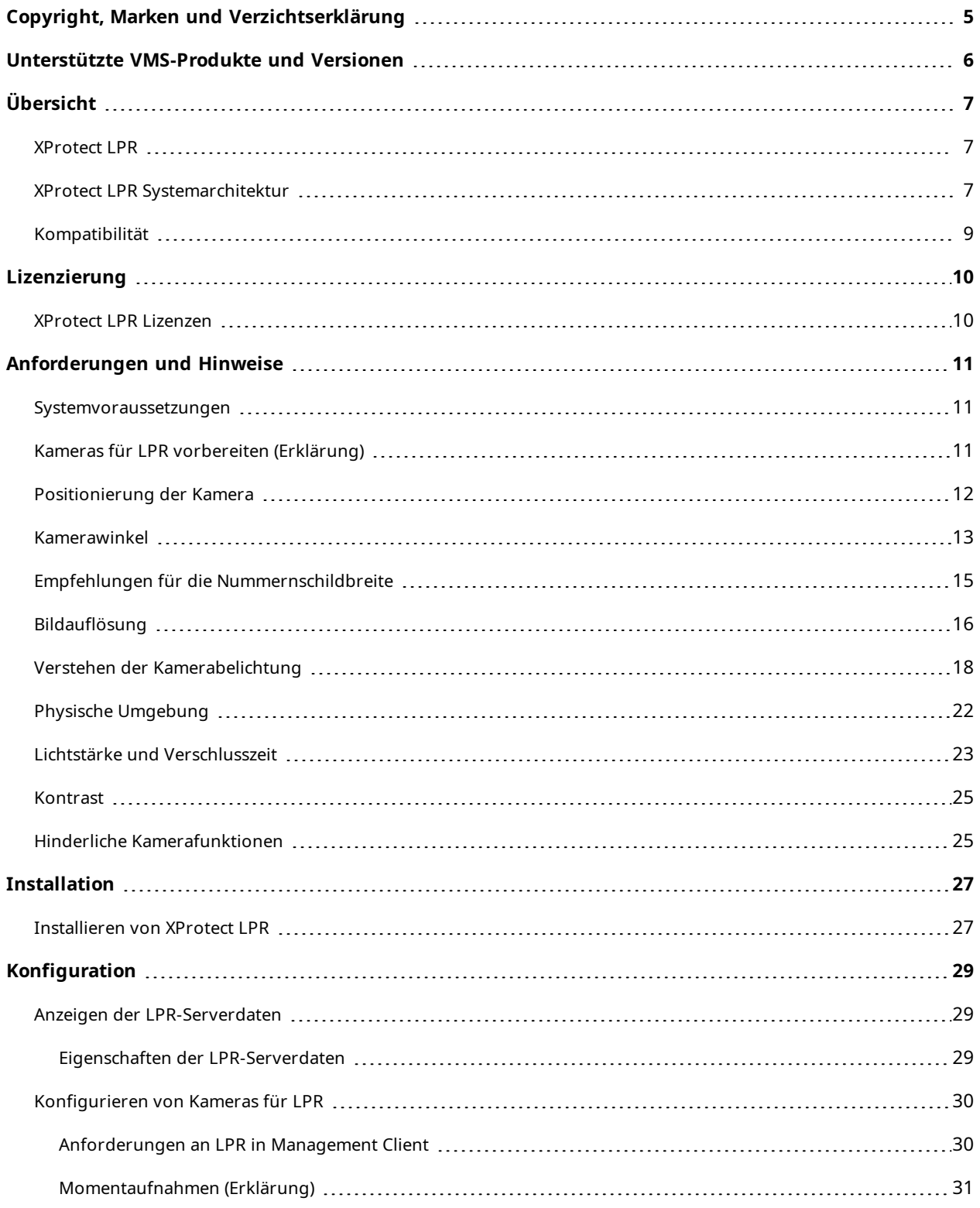

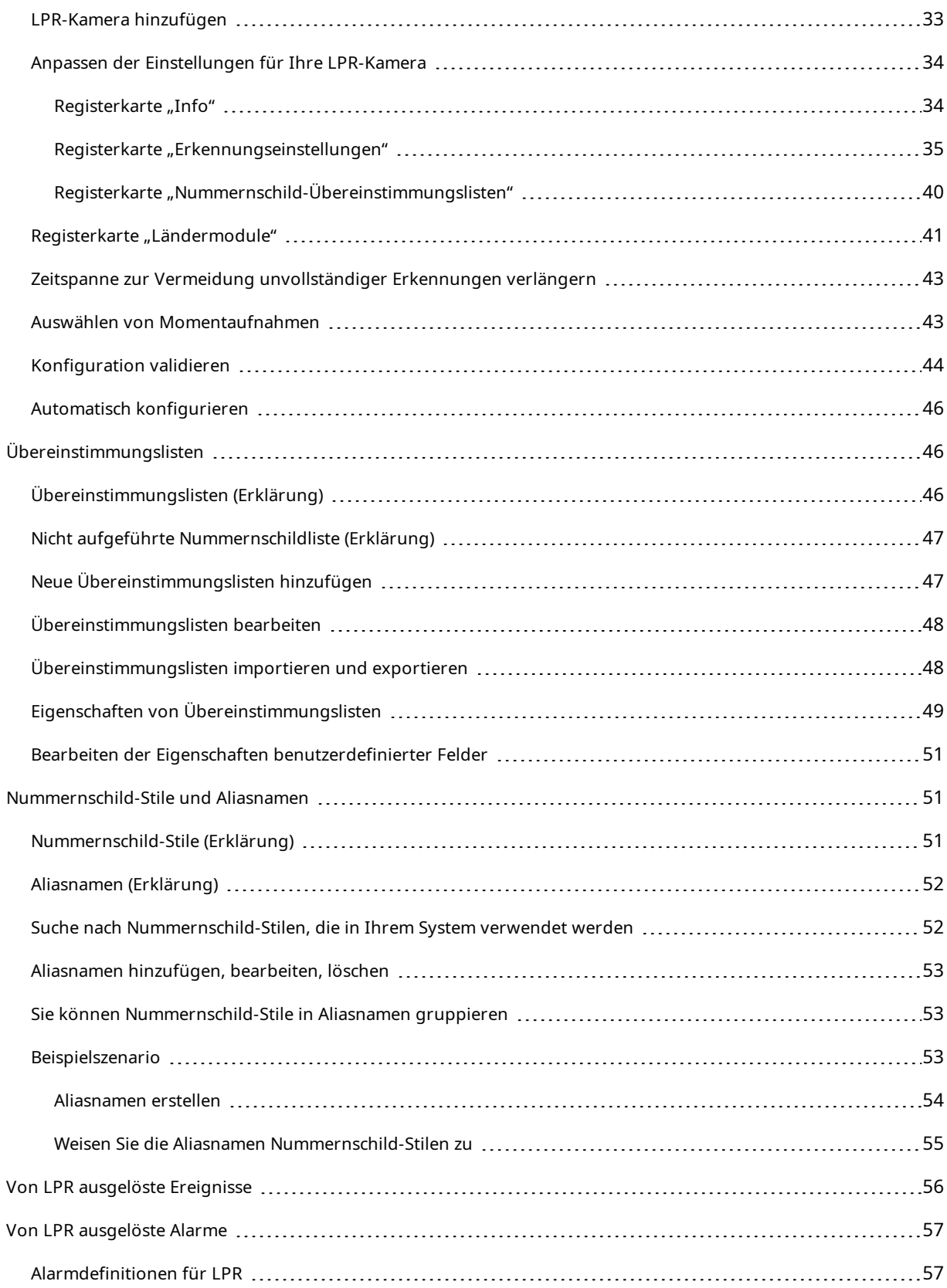

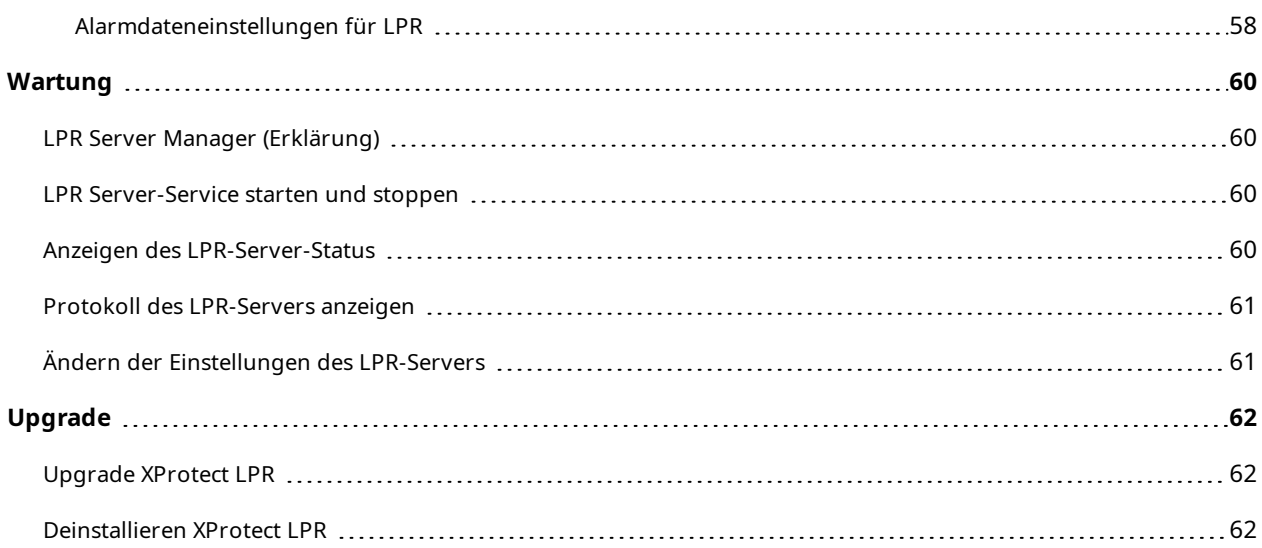

# <span id="page-4-0"></span>**Copyright, Marken und Verzichtserklärung**

Copyright © 2024 Milestone Systems A/S

#### **Marken**

XProtect ist eine eingetragene Marke von Milestone Systems A/S.

Microsoft und Windows sind eingetragene Marken der Microsoft Corporation. App Store ist eine Dienstleistungsmarke von Apple Inc. Android ist eine Handelsmarke von Google Inc.

Alle anderen in diesem Dokument genannten Marken sind Marken ihrer jeweiligen Eigentümer.

#### **Haftungsausschluss**

Dieses Dokument dient ausschließlich zur allgemeinen Information und es wurde mit Sorgfalt erstellt.

Der Empfänger ist für jegliche durch die Nutzung dieser Informationen entstehenden Risiken verantwortlich, und kein Teil dieser Informationen darf als Garantie ausgelegt werden.

Milestone Systems A/S behält sich das Recht vor, ohne vorherige Ankündigung Änderungen vorzunehmen.

Alle Personen- und Unternehmensnamen in den Beispielen dieses Dokuments sind fiktiv. Jede Ähnlichkeit mit tatsächlichen Firmen oder Personen, ob lebend oder verstorben, ist rein zufällig und nicht beabsichtigt.

Das Produkt kann Software anderer Hersteller verwenden, für die bestimmte Bedingungen gelten können. In diesem Fall finden Sie weitere Informationen in der Datei 3rd\_party\_software\_terms\_and\_conditions.txt, die sich im Installationsordner Ihres Milestone Systems befindet.

# <span id="page-5-0"></span>**Unterstützte VMS-Produkte und Versionen**

Dieses Handbuch beschreibt Funktionen, die von den folgenden XProtect VMS-Produkten unterstützt werden:

- XProtect Corporate
- XProtect Expert
- XProtect Professional+
- XProtect Express+
- XProtect Essential+

Milestone testet die in diesem Dokument beschriebenen Funktionen mit den XProtect VMS-Produkten der aktuell veröffentlichen Version sowie der zwei zuvor veröffentlichten.

Wenn neue Funktionen nur von der aktuellen Version unterstützt werden, und nicht von früheren, finden Sie Informationen dazu in den Funktionsbeschreibungen.

Die Dokumentation für XProtect-Clients und Erweiterungen, die von den unten genannten früheren XProtect VMS-Produkten unterstützt werden, Milestone finden Sie auf der Download-Seite ([https://www.milestonesys.com/downloads/\)](https://www.milestonesys.com/downloads/).

- XProtect Enterprise
- XProtect Professional
- XProtect Express
- XProtect Essential

# <span id="page-6-1"></span><span id="page-6-0"></span>**Übersicht**

# **XProtect LPR**

XProtect LPR bietet videobasierte Inhaltsanalyse (VCA) sowie die Erkennung von Nummernschildern und interagiert mit Ihrem Überwachungssystem und Ihrem XProtect Smart Client.

Zur Erkennung der Zeichen auf einem Nummernschild verwendet XProtect LPR eine optische Zeichenerkennung auf Bildern, unterstützt durch spezielle Kameraeinstellungen.

Sie können LPR (Nummernschilderkennung) mit anderen Überwachungsfunktionen wie Aufzeichnung und ereignisbasierter Aktivierung von Ausgängen kombinieren.

Beispiele für Ereignisse in XProtect LPR:

- Auslösen von Aufzeichnungen des Überwachungssystems in besonderer Qualität
- **Aktivieren von Alarmen**
- Abgleich mit Positiv-/Negativlisten
- Öffnen von Toren
- Einschalten der Beleuchtung
- Verschieben eines Videos mit Vorfällen auf die Computerbildschirme von bestimmtem Sicherheitspersonal
- Senden von SMS-Nachrichten

<span id="page-6-2"></span>Bei einem Ereignis können Sie Alarme im XProtect Smart Client aktivieren.

## **XProtect LPR Systemarchitektur**

Grundlegender Datenfluss:

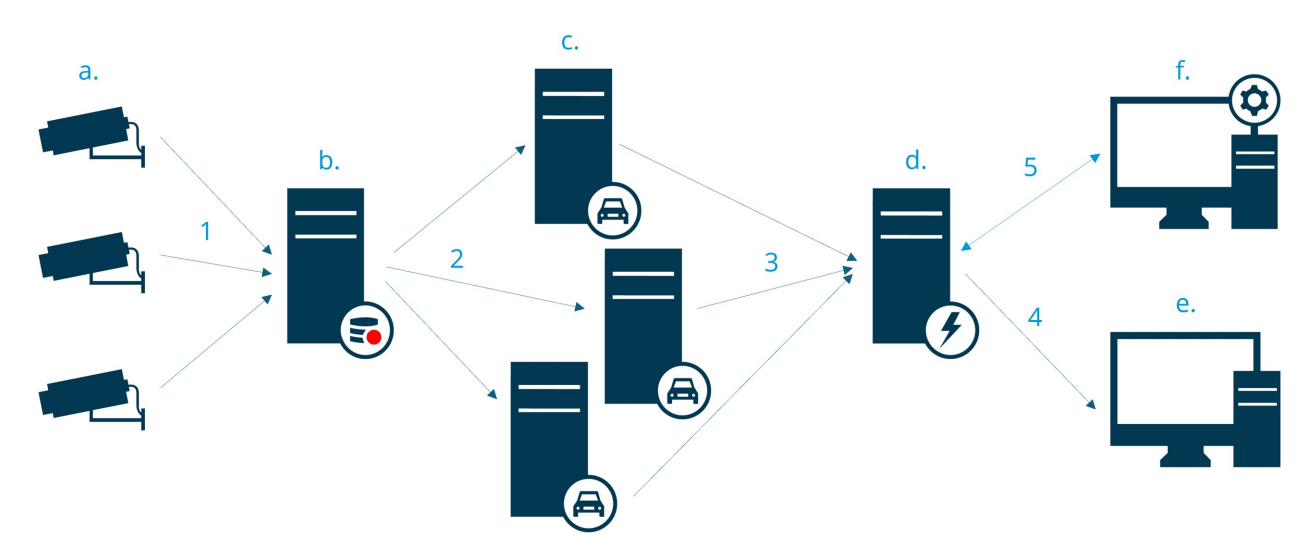

- 1. LPR-Kameras (a) senden Videomaterial an Aufzeichnungsserver (b).
- 2. Der Aufzeichnungsserver sendet Videoaufzeichnungen an die LPR-Server (c), um Nummernschilder durch Abgleich mit den Nummernschild-Stilen in den installierten Ländermodulen zu erkennen.
- 3. LPR-Server senden die erkannten Kennzeichen an den Event Server (d) zum Abgleich mit den Übereinstimmungslisten.
- 4. Der Event Server sendet Ereignisse und Alarme an XProtect Smart Client (e), wenn er eine Übereinstimmung findet.
- 5. Der Systemadministrator verwaltet die gesamte LPR-Konfiguration, z. B. die Einrichtung von Vorfällen, Alarmen und Listen im Management Client (f).

#### **LPR-Server**

Der LPR-Server verarbeitet LPR-Videomaterial, das von Ihrem Überwachungssystem aufgezeichnet wurde. Sie analysiert das Video und sendet Informationen an den Event Server. Der Event Server verwendet die Informationen, um die definierten Vorfälle und Alarme auszulösen. Milestone empfiehlt Ihnen, den LPR-Server auf einem speziell für diesen Zweck zugeteilten Computer zu installieren.

#### **LPR-Kamera**

Die LPR-Kamera nimmtVideomaterial auf,wie jede andere Kamera auch. Dochmanche Kameras sindauf eine LPR-Verwendungausgelegt. Je besser sichdie verwendete Kamera eignet,umsobessere ErkennungenerhaltenSie.

#### **Ländermodul**

Hier Bei einem Ländermodul handelt es sich um einen Regelsatz, der festlegt, welche Nummernschilder eines bestimmten Typs und einer bestimmten Form zu welchem Land, Staat oder Region gehören. sehen Sie, wie Ländermodule Registerkarte ["Ländermodule" auf](#page-40-0) Seite 41 aktiviert werden.

#### **Nummernschild-Stile**

Jedes Ländermodul enthält Nummernschild-Stile. Wenn Sie ein Ländermodul aktivieren, werden alle Nummernschild-Stile, die zu diesem Ländermodul gehören, ebenfalls aktiviert.

Ein Nummernschild-Stil ist eine Reihe von Merkmalen eines Nummernschilds, einschließlich:

- <sup>l</sup> Größe und Form des Nummernschilds
- Textformat und Schriftart
- Farben
- Fahrzeugtyp, für den das Nummernschild verwendet wird

Hier sehen Sie eine Liste der unterstützten [Nummernschild-Stile,](https://www.milestonesys.com/products/expand-your-solution/milestone-extensions/license-plate-recognition/supported-countries-and-styles/) die von XProtect LPR unterstützt werden.

### **Übereinstimmungsliste**

Eine Übereinstimmungsliste ist eine Liste, die Sie erstellen. Sie ist eine Sammlung von Kennzeichen und Aliasnamen für Nummernschild-Stile (Aliasnamen), die das System auf eine bestimmte Weise behandeln soll. Sobald Sie eine Übereinstimmungsliste erstellt haben, können Sie Vorfälle zur Erkennung von Nummernschildern auf diesen Listen einrichten. Die Vorfälle lösen Vorfälle und Alarme aus. Siehe [Übereinstimmungslisten](#page-45-1) auf Seite 46.

## <span id="page-8-0"></span>**Kompatibilität**

XProtect LPR ist kompatibel mit:

- XProtect Corporate
- XProtect Expert
- XProtect Professional+
- XProtect Express+
- Milestone Husky

Siehe auch die [Produktvergleichstabelle.](https://www.milestonesys.com/products/software/product-index/)

# <span id="page-9-1"></span><span id="page-9-0"></span>**Lizenzierung**

 $\rightarrow$ 

# **XProtect LPR Lizenzen**

XProtect LPR benötigt die folgenden Lizenzen:

- <sup>l</sup> 1 **Basislizenz** für XProtect LPR. Die Basislizenz deckt eine unbegrenzte Anzahl von LPR-Servern ab
- <sup>l</sup> 1 **LPR Kameralizenz** für jede LPR Kamera, die Sie in XProtect LPR verwenden möchten
- <sup>l</sup> Eine **LPR-Ländermodullizenz** für jedes Land, Bundesland und jede Region, die Sie in Ihrer XProtect LPR-Lösung benötigen.

5 LPR-Ländermodullizenzen sind in der XProtect LPR Basislizenz enthalten.

Alle Ländermodule werden automatisch bei der Installation Ihres XProtect LPR-Produkts mitinstalliert. Die installierten Module sind allerdings standardmäßig deaktiviert, und Sie müssen zunächst diejenigen Module aktivieren (siehe Registerkarte ["Ländermodule" auf](#page-40-0) Seite 41), die Sie nutzen möchten. Sie können nur in dem Rahmen Ländermodule aktivieren, wie Sie über LPR-Ländermodullizenzen verfügen.

#### **Beispiel**

Sie haben 10 LPR-Ländermodullizenzen installiert, haben aber nur 5 LPR-Ländermodullizenzen. Sobald Sie die ersten 5 Ländermodule ausgewählt haben, können Sie keine weiteren auswählen. Sie müssen einige der Module aus Ihrer Auswahl entfernen, um andere Module auswählen zu können.

Informationen zum aktuellen Status Ihrer Lizenzen finden Sie unter Anzeigen der [LPR-Serverdaten](#page-28-1) auf Seite 29.

Wenden Sie sich an Ihren Anbieter, wenn Sie weitere Lizenzen oder Ländermodule erwerben möchten.

# <span id="page-10-1"></span><span id="page-10-0"></span>**Anforderungen und Hinweise**

## **Systemvoraussetzungen**

Informationen zu den Systemanforderungen der verschiedenen Komponenten und Anwendungen Ihres Systems finden Sie auf der Milestone Website (<https://www.milestonesys.com/systemrequirements/>).

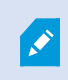

Milestone empfiehlt Ihnen, den LPR-Server auf einem speziell für diesen Zweck zugeteilten Computer zu installieren.

# <span id="page-10-2"></span>**Kameras für LPR vorbereiten (Erklärung)**

LPR unterscheidet sich von anderen Arten der Videoüberwachung. Normalerweise wählen Sie Kameras auf Grundlage ihrer Fähigkeit zur Bereitstellung der bestmöglichen Bilder für das menschliche Auge aus. Bei der Auswahl von Kameras für LPR ist nur der Bereich wichtig, in dem Nummernschilder erkannt werden können. Je klarer und konstanter die Bilderfassung in diesem kleinen Bereich ist, umso höher ist die erzielte Erkennungsrate.

In diesem Kapitel erhalten Sie Informationen zur Vorbereitung von Kameras für eine Nummernschilderkennung, doch Sie lernen auch wichtige Theorien zu Kameras und Objektiven kennen, die Sie verstehen müssen, um optimale Bilder zu erzielen.

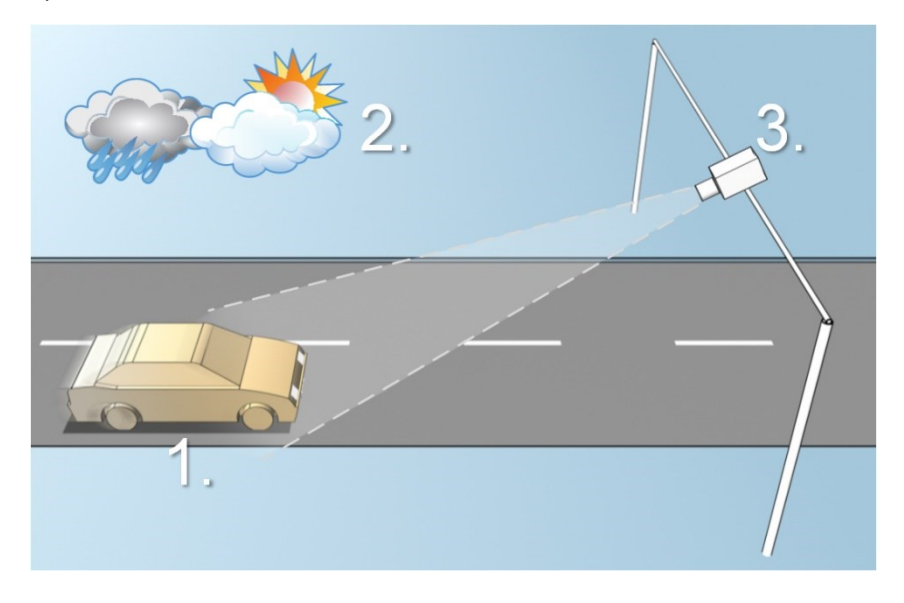

Faktoren, die Ihre Konfiguration einer LPR beeinflussen:

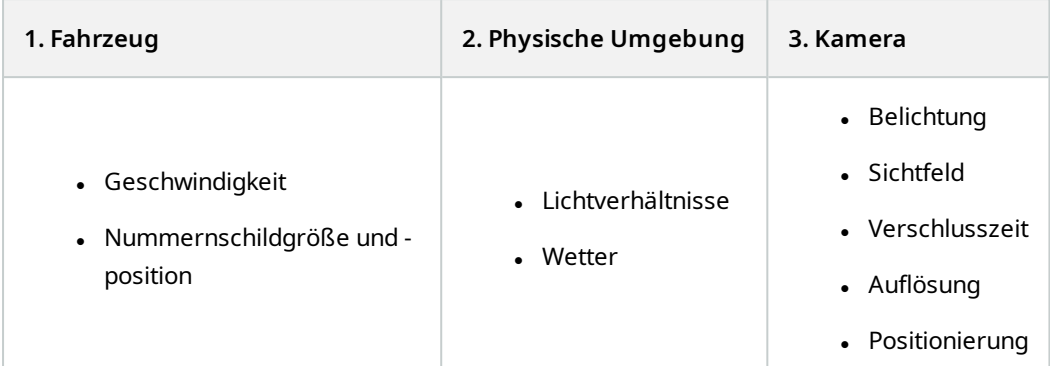

Diese Faktoren müssen berücksichtigt werden, da sie einen großen Einfluss auf den Erfolg der Nummernschilderkennung haben. Sie müssen die Kameras so montieren und XProtect LPR so konfigurieren, dass es für die jeweilige Umgebung passt. Sie können nicht erwarten, dass das Produkt ohne Konfiguration erfolgreich ist. Die CPU-Auslastung einer für LPR eingesetzten Kamera ist ca. fünfmal höher als die einer normalen Kamera. Wurde eine Kamera nicht richtig eingestellt, hat dies erhebliche Auswirkungen auf den Erfolg der Erkennungen und die CPU-Leistung.

# <span id="page-11-0"></span>**Positionierung der Kamera**

Bei der Montage von Kameras für LPR ist es wichtig, ein gutes, klares Bild des gewünschten Bereichs zu erhalten, damit das Nummernschild konstant erkannt werden kann. Dadurch wird die bestmögliche Leistung erzielt und das Risiko für fehlerhafte Erkennungen gering gehalten:

- Der Bereich sollte nur den Bereich des Bildes abdecken, in dem das Nummernschild sichtbar ist, wenn das Fahrzeug das Bild durchfährt
- <sup>l</sup> Objekte, die das Sichtfeld behindern, wie Pfeiler, Schranken, Zäune, Tore, sollten vermieden werden
- <sup>l</sup> Vermeiden Sie, dass irrelevante bewegliche Objekte wie Menschen, Bäume oder Verkehr im Bild sind.

Sind zu viele irrelevante Elemente im Bild, beeinträchtigen sie die Erkennung und der LPR-Server nutzt die CPU-Ressourcen zur Analyse irrelevanter Elemente statt von Nummernschildern.

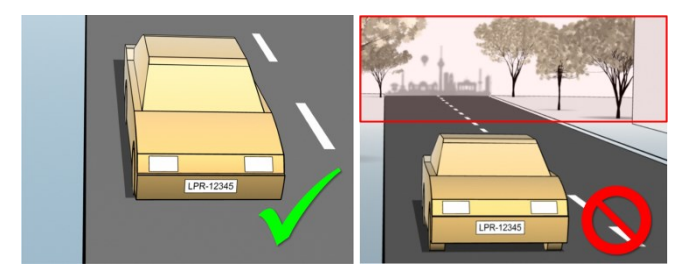

Zum Erzielen eines klaren Bildes ohne Beeinträchtigungen können Sie Folgendes tun:

- Die Kamera so nah wie möglich am gewünschten Bereich anbringen
- Kamerawinkel anpassen
- Zoomen. Verwenden Sie zum Zoomen immer den optischen Zoom der Kamera

BringenSiedieKamera soan,dassdasNummernschildzuerstobenimBildzusehenist(oderunten,wennsichder Verkehr vonderKamerawegbewegt) undnichtrechtsoder links.DadurchsorgenSiedafür,dassder Erkennungsprozess eines Nummernschildes erst dann beginnt, wenn das gesamte Nummernschild im Sichtfeld ist:

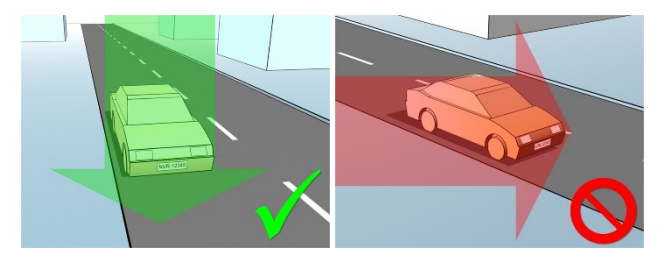

# <span id="page-12-0"></span>**Kamerawinkel**

#### **Ein-Zeilen-Regel**

Montieren Sie die Kamera so, dass Sie eine horizontale Linie ziehen können, die sich in den erfassten Bildern über die linke und rechte Kante des Nummernschildes erstreckt. In den folgenden Abbildungen sind korrekte und falsche Winkel zur Erkennung dargestellt.

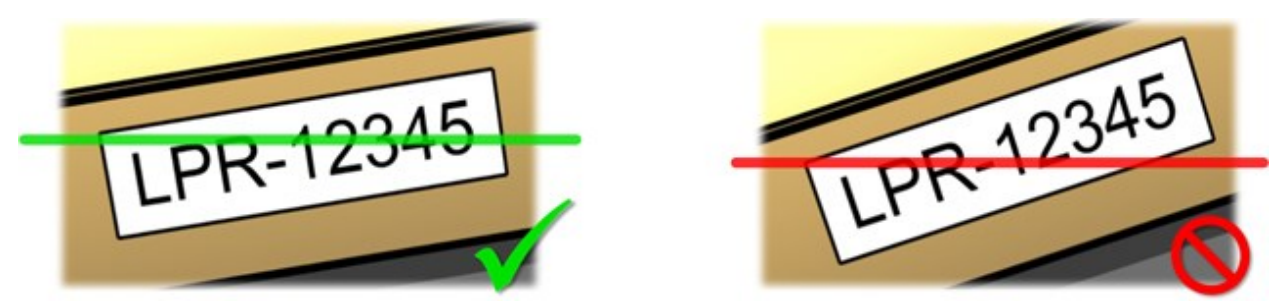

#### **Vertikaler Winkel**

Der empfohlene vertikale Blickwinkel einer Kamera für LPR liegt zwischen 15° und 30°.

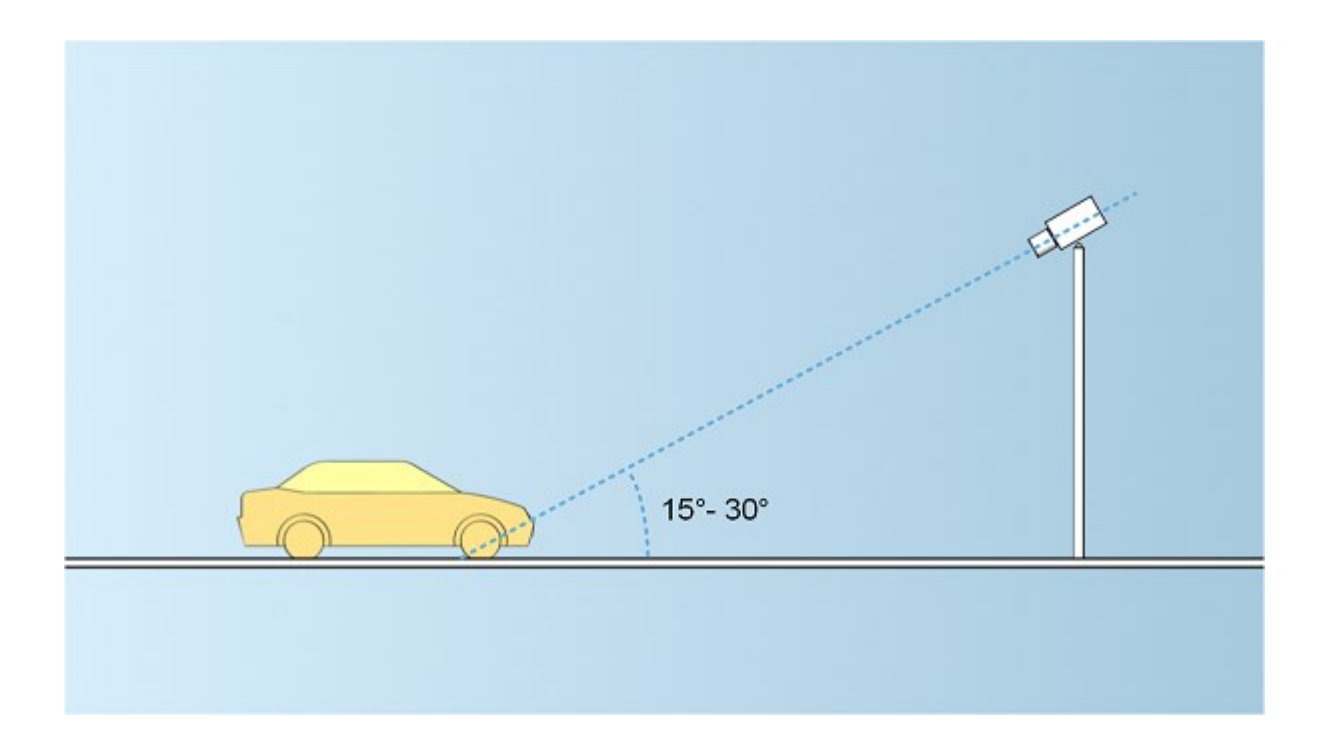

## **Horizontaler Winkel**

Der empfohlene maximale horizontale Blickwinkel einer Kamera für LPR liegt zwischen 15° und 25°.

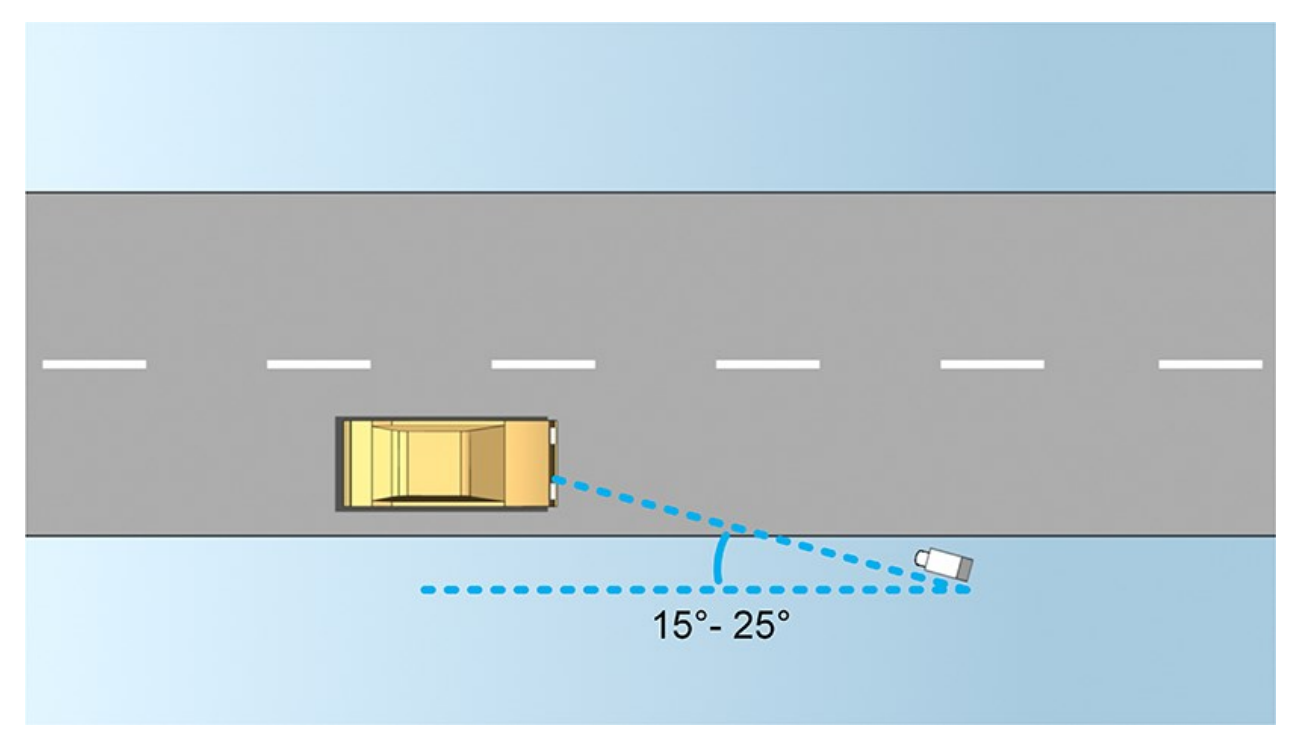

# <span id="page-14-0"></span>**Empfehlungen für die Nummernschildbreite**

Bringen Sie die Kamera so an, dass die ideale Momentaufnahme des Nummernschildes erfasst wird, wenn sich das Nummernschild in der Mitte oder oberen Hälfte des Bildes befindet:

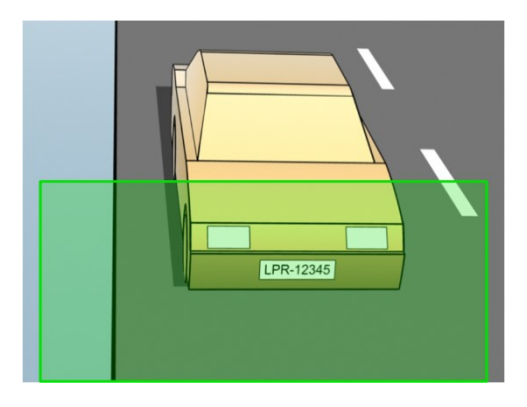

Machen Sie eine Momentaufnahme und stellen Sie sicher, dass die Anforderungen für Strichbreite und Nummernschildbreite erfüllt werden, wie unten beschrieben. Messen Sie die Pixelanzahl mithilfe eines Standard-Bildbearbeitungsprogramms. Beginnen Sie den Prozess zum Erreichen der minimalen Nummernschildbreite mit einer niedrigen Auflösung der Kamera und arbeiten Sie sich dann zu einer höheren Auflösung hoch, bis Sie die erforderliche Nummernschildbreite erreicht haben.

### **Strichbreite**

Der Begriff Pixel je Strich wird zur Festlegung einer Mindestanforderung für Schriftarten verwendet, die erkannt werden sollten. In der folgenden Abbildung wird erläutert, was mit Strich gemeint ist:

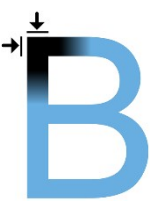

Da die Strichstärke vom Land und vom Nummernschild-Stil abhängt, werden Messungen wie Pixel/cm oder Pixel/Zoll nicht verwendet.

Die Auflösung für die beste LPR-Leistung sollte mindestens 2,7 Pixel/Strich sein.

### **Nummernschildbreite**

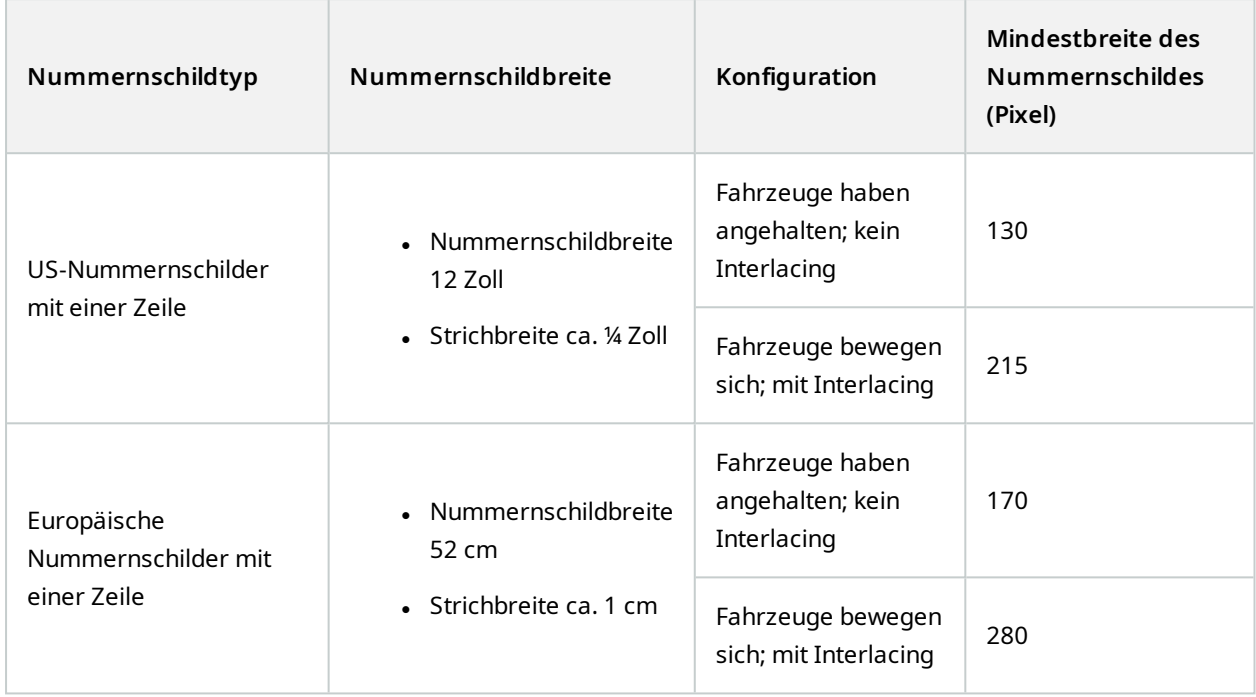

Bewegen sich die Fahrzeuge bei der Aufzeichnung und eine Kamera mit Interlacing wird verwendet, kann im Vergleich zu einer für stehenden Verkehr konfigurierten Kamera ohne Interlacing nur die Hälfte des Bildes zur Erkennung verwendet werden (nur die geraden Zeilen). Die erforderliche Auflösung ist somit fast doppelt so hoch.

# <span id="page-15-0"></span>**Bildauflösung**

Bildqualität und -auflösung sind für eine erfolgreiche Nummernschilderkennung entscheidend. Wenn die Videoauflösung allerdings zu hoch ist, kann es zu einer Überlastung des CPUs und lücken- oder fehlerhaften Erkennungen kommen. Je niedriger Sie die akzeptable Auflösung einstellen, umso besser ist die CPU-Leistung und die Erkennungsrate.

In diesem Beispiel erklären wir die Durchführung einer einfachen Berechnung der Bildqualität und die Ermittlung einer geeigneten Auflösung für LPR. Die Berechnung basiert auf der Breite eines Fahrzeugs.

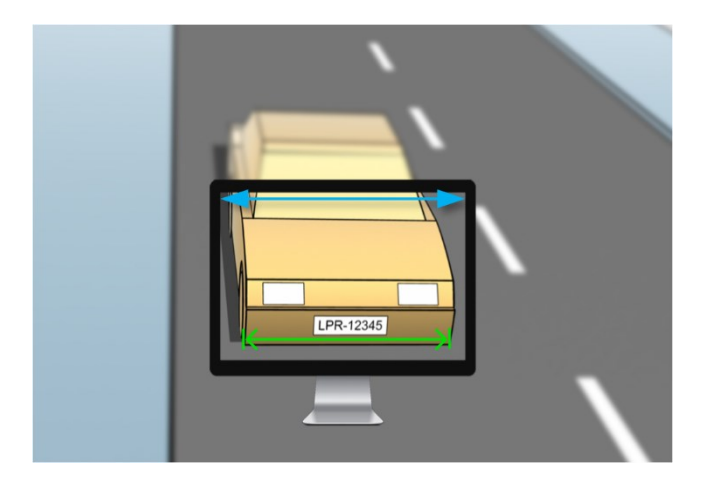

Wir schätzen die horizontale Breite auf 200 cm/78 Zoll, da wir für ein normales Fahrzeug von einer Breite von 177 cm/70 Zoll ausgehen und wir noch ca. 10 % zusätzlichen Raum lassen. Sie können den gewünschten Bereich auch physikalisch messen, wenn Sie die genaue Breite benötigen.

Die empfohlene Auflösung der Strichstärke ist 2,7 Pixel/Strich und die physikalische Strichstärke ist 1 cm für ein europäisches Nummernschild und 0,27 Zoll für ein US-Nummernschild. Dadurch ergibt sich die folgende Berechnung:

#### **Berechnung für europäische Nummernschilder in cm**

 $200 \times 2,7 \div 1 = 540$  Pixels

Empfohlene Auflösung = VGA (640×480)

#### **Berechnung für US-Nummernschilder in Zoll**

78 × 2,7 ÷ 0,27 = 780 Pixel

Empfohlene Auflösung = SVGA (800×600)

![](_page_16_Picture_10.jpeg)

Da auf US-Nummernschildern eine Schriftart mit dünnerem Strich verwendet wird, ist eine höhere Auflösung erforderlich als für europäische Nummernschilder.

### **Gängige Videoauflösungen**

![](_page_17_Picture_190.jpeg)

# <span id="page-17-0"></span>**Verstehen der Kamerabelichtung**

Die Kamerabelichtung bestimmt, wie hell/dunkel und scharf/verschwommen ein Bild nach der Aufnahme ist. Das wird durch drei Kameraeinstellungen festgelegt: Blende, Verschlusszeit und ISO-Wert. Die Kenntnis der Verwendung dieser Einstellungen und ihres Zusammenwirkens hilft Ihnen bei der korrekten Einstellung der Kamera für LPR.

![](_page_18_Picture_1.jpeg)

Sie können dieselbe Belichtung über verschiedene Kombinationen der drei Einstellungen erreichen. Es ist wichtig, zu wissen, welche Kompromisse man eingehen muss, da jede Einstellung auch die anderen Bildeinstellungen beeinflusst:

![](_page_18_Picture_229.jpeg)

In den nächsten Abschnitten wird erklärt, wie jede Einstellung festgelegt wird, wie die Einstellung aussieht und wie ein bestimmter Belichtungsmodus der Kamera sich auf diese Kombination auswirkt:

### **Blendeneinstellungen**

Über die Einstellung der Blende wird der Lichtdurchlass in die Kamera durch das Objektiv geregelt. Dies wird über einen Blendenwert festgelegt, der erst einmal eher unlogisch erscheint, da die Blende mit abnehmendem Blendenwert größer wird.

Niedriger Blendenwert/große Blende = niedrige Tiefenschärfe

Hoher Blendenwert/kleine Blende = hohe Tiefenschärfe

![](_page_19_Figure_5.jpeg)

![](_page_19_Figure_6.jpeg)

Das Beispiel verdeutlicht, wie die Tiefenschärfe vom Blendenwert beeinflusst wird. Die blaue Linie stellt den Fokuspunkt dar.

Ein hoher Blendenwert sorgt dafür, dass das Nummernschild in einem größeren Bereich scharf fokussiert ist. Gute Lichtverhältnisse sind für eine ausreichende Belichtung entscheidend. Sind die Lichtverhältnisse nicht ausreichend, muss die Belichtungszeit länger sein, wodurch sich wieder das Risiko für unscharfe Aufnahmen erhöht.

Ein niedriger Blendenwert reduziert den Fokusbereich und somit den Bereich zur Erkennung, eignet sich jedoch bei Verhältnissen mit schwachem Licht. Kann sichergestellt werden, dass die Fahrzeuge den Fokusbereich langsam durchfahren, ist ein niedriger Blendenwert für eine konstante Erkennung geeignet.

#### **Verschlusszeit**

Der Verschluss einer Kamera bestimmt, wann der Kamerasensor für einfallendes Licht aus dem Kameraobjektiv geöffnet oder geschlossen ist. Die Verschlusszeit bezieht sich auf die Dauer, während dessen der Verschluss offen ist und Licht in die Kamera einfallen kann. Verschlusszeit und Belichtungszeit bezeichnen dasselbe Konzept; eine schnellere Verschlusszeit entspricht einer kürzeren Belichtungszeit.

Bewegungsunschärfe ist für die Nummernschilderkennung und Überwachung nicht wünschenswert. Oft bewegen sich Fahrzeuge während der Nummernschilderkennung, weshalb die korrekte Verschlusszeit ein wichtiger Faktor ist. Es gilt die Faustregel, die Verschlusszeit schnell genug zu halten, um Bewegungsunschärfe zu vermeiden, jedoch nicht zu schnell, da dies je nach Lichtverhältnissen und Blende unterbelichtete Bilder zur Folge haben könnte.

#### **ISO-Wert**

Der ISO-Wert legt fest, wie empfindlich die Kamera auf Lichteinfall reagiert. Ähnlich wie die Verschlusszeit hängt er auch 1:1 davon ab, wie stark sich die Belichtung erhöht oder verringert. Doch anders als bei Blende und Verschlusszeit ist ein niedriger ISO-Wert generell wünschenswert, da ein hoher ISO-Wert Bildrauschen erheblich verstärkt. Deshalb wird der ISO-Wert normalerweise nur erhöht, wenn die gewünschte Bildqualität durch eine Einstellung von Blende und Verschlusszeit alleine nicht erreicht werden kann.

![](_page_20_Picture_9.jpeg)

Bild mit niedriger ISO-Geschwindigkeit vs. Bild mit hoher ISO-Geschwindigkeit

Gängige ISO-Werte sind 100, 200, 400 und 800, doch bei vielen Kameras sind auch niedrigere oder höhere Werte möglich. Bei digitalen Spiegelreflexkameras (DSLR) ist oft ein Bereich von 50-800 (oder höher) möglich.

# <span id="page-21-0"></span>**Physische Umgebung**

Beachten Sie bei der Montage und Nutzung von Kameras für LPR die folgenden Faktoren im Bezug auf die Umgebung:

### **Zu viel Licht**

Zu viel Licht in der Umgebung kann zu einer Überbelichtung oder einem Smear-Effekt führen:

- <sup>l</sup> Überbelichtung tritt auf, wenn die Bilder zu viel Licht ausgesetzt sind, was zu einer übermäßig hellen und sehr weißen Aufnahme führt. Um Überbelichtung zu Vermeiden, empfiehlt Ihnen Milestone, eine Kamera mit einem hohen Dynamikbereich und/oder einem Auto-Iris-Objektiv zu verwenden
- Iris ist die einstellbare Blende. Deshalb wirkt sich Iris erheblich auf die Belichtung der Bilder aus
- Smear ist ein Effekt, der auf eine Überbelichtung zurückzuführen ist und zu unerwünschten vertikalen Streifen in den Bildern führt. Er wird häufig durch kleine Fehler in den CCD-Bildsensoren (Charge-coupled device) der Kamera verursacht. Die CCS-Bildsensoren sind die Sensoren, die zur digitalen Erstellung von Bildern verwendet werden

![](_page_21_Picture_8.jpeg)

### **Zu wenig Licht**

Zu wenig Licht in der Umgebung oder eine zu schwache externe Beleuchtung kann zu Unterbelichtung führen.

• Unterbelichtung bedeutet, dass die Bilder zu wenig belichtet wurden, so dass sie dunkel und kontrastarm werden (siehe [Kontrast](#page-24-0) auf Seite 25). Wenn die automatische Verstärkung (siehe [Hinderliche](#page-24-1) [Kamerafunktionen](#page-24-1) auf Seite 25) nicht abgeschaltet werden kann oder Sie keine maximal zulässige Verschlusszeit konfigurieren können (siehe Lichtstärke und [Verschlusszeit](#page-22-0) auf Seite 23), um bewegliche Fahrzeuge zu erfassen, führt zu wenig Licht zunächst dazu, dass die Bilder verrauscht sind und bewegliche Objekte undeutlich erscheinen, sowie schließlich zu Unterbelichtung

Zur Vermeidung einer Unterbelichtung setzten Sie eine ausreichende externe Beleuchtung und/oder eine Kamera ein, die über eine ausreichende Empfindlichkeit in Umgebungen mit wenig Licht verfügt, ohne eine Verstärkung nutzen zu müssen

- <sup>l</sup> Infrarot ist eine weitere Möglichkeit, schwierige Lichtverhältnisse zu überwinden. Sie können eine künstliche Infrarotlampe in Kombination mit einer Infrarot-empfindlichen Kamera mit einem Infrarot-Passfilter verwenden. Eine Infrarot-Beleuchtung eignet sich besonders gut für reflektierende Nummernschilder:
	- Die Reflexion wird durch die Beschichtung der Oberfläche mit einem speziellen reflektierenden Material erreicht, das einen Großteil des Lichts einer Lichtquelle sofort zurücksendet. Reflektierende Objekte leuchten deutlich heller als andere Objekte. Deshalb können sie nachts aus der Ferne deutlich erkannt werden. Reflexion wird häufig für Straßenschilder verwendet, und auch für verschiedene Arten von Nummernschildern
- <sup>l</sup> Witterungsbedingungen wie Schnee oder eine sehr hohe Sonneneinstrahlung können z.B. eine Sonderkonfiguration der Kameras erforderlich machen
- Zustand des Nummernschilds: Die Nummernschilder von Fahrzeugen können beschädigt oder verschmutzt sein. Manchmal wird dies vorsätzlich getan, um eine Erkennung zu verhindern

# <span id="page-22-0"></span>**Lichtstärke und Verschlusszeit**

Bei der Konfiguration von Kameraobjektiven und Verschlusszeiten für LPR müssen Sie Folgendes beachten:

- Fokus: Stellen Sie stets sicher, dass das Nummernschild im Fokus ist
- Auto-Iris: Stellen Sie bei Verwendung eines Auto-Iris-Objektivs den Fokus immer mit der größtmöglichen Blende ein. Um die Blende zu öffnen, können Sie Neutraldichtefilter (ND) verwenden oder – wenn die Kamera eine manuelle Konfiguration der Verschlusszeit unterstützt – die Verschlusszeit sehr kurz einstellen
	- Neutraldichte filter (ND) oder Graufilter verringern im Grunde genommen den Lichteinfall in die Kamera. Sie sind die "Sonnenbrille" der Kamera. ND-Filter wirken sich auf die Belichtung der Bilder aus (siehe Verstehen der [Kamerabelichtung](#page-17-0) auf Seite 18)
- <sup>l</sup> Infrarot: Wenn Sie eine Infrarot-Lichtquelle verwenden, kann sich der Fokus beim Wechsel zwischen sichtbarem und Infrarotlicht verändern. Sie können die Fokusänderung durch Verwendung eines kompensierten Infrarotobjektivs oder eines Infrarot-Passfilters umgehen. Bei Verwendung eines Infrarot-Passfilters ist eine Infrarot-Lichtquelle erforderlich – auch am Tag.
- Fahrzeuggeschwindigkeit: Wenn sich Fahrzeuge bewegen, sollte die Verschlusszeit der Kameras kurz genug sein, um eine Bewegungsunschärfe zu vermeiden. Die längste geeignete Verschlusszeit lässt sich über folgende Formel berechnen:
	- Fahrzeuggeschwindigkeit in km/h: Verschlusszeit in Sekunden = 1 Sekunde / (11 x max. Fahrzeuggeschwindigkeit in km/h)
	- Fahrzeuggeschwindigkeit in mph: Verschlusszeit in Sekunden = 1 Sekunde / (18 x max. Fahrzeuggeschwindigkeit in mph)

/ steht für "geteilt durch" und x für "multipliziert mit".

Die folgende Tabelle enthält Richtlinien für empfohlene Kamera-Verschlusszeiten für verschiedene Fahrzeuggeschwindigkeiten:

![](_page_23_Picture_327.jpeg)

## <span id="page-24-0"></span>**Kontrast**

Berücksichtigen Sie bei der Bestimmung des richtigen Kontrasts für Ihre Kamera zur Nummernschilderkennung (LPR) den Unterschied beim Grauwert (wenn Bilder auf eine 8-Bit-Graustufe umgewandelt werden) zwischen den Zeichen und der Hintergrundfarbe des Nummernschilds:

![](_page_24_Picture_390.jpeg)

Die Pixel in einem Bild mit einer 8-Bit-Graustufe können Farbwerte zwischen 0 und 255 haben, wobei ein Graustufenwert von 0 völlig schwarz und 255 schneeweiß ist. Wenn Sie Ihr Eingangsbild in ein Bild mit einer 8- Bit-Graustufe umwandeln, sollte der minimale Unterschied beim Pixelwert zwischen einem Pixel im Text und einem Pixel im Hintergrund bei mindestens 15 liegen.

Rauschen im Bild (siehe Hinderliche [Kamerafunktionen](#page-24-1) auf Seite 25), Verwendung von Kompression (siehe Hinderliche [Kamerafunktionen](#page-24-1) auf Seite 25), die Beleuchtungsbedingungen und Ähnliches können es schwierig machen, die Farbe der Buchstaben auf einem Nummernschild und der des Hintergrundes zu bestimmen.

# <span id="page-24-1"></span>**Hinderliche Kamerafunktionen**

Bei der Konfiguration von Kameras zur Nummernschilderkennung (LPR) müssen Sie Folgendes beachten:

#### **Automatische Anpassung des Verstärkungsfaktors**

Eine der häufigsten von Kameras verursachten Bildstörungen ist das Rauschen durch Verstärkung.

• Die Verstärkung ist die Art und Weise, wie eine Kamera das Bild einer Szene erfasst und das Licht darin verteilt. Wird das Licht im Bild nicht optimal verteilt, führt dies zu einem Rauschen durch Verstärkung.

![](_page_25_Picture_2.jpeg)

Die Verstärkungsregelung erfordert die Anwendung von komplexen Algorithmen und viele Kameras sind mit Funktionen zur automatischen Verstärkungsregelung ausgestattet. Leider sind solche Funktionen in Verbindung mit LPR eher selten hilfreich. Milestone empfiehlt, die automatische Verstärkungsfunktion Ihrer Kameras so niedrig wie möglich zu konfigurieren. Alternativ können Sie die automatische Verstärkung der Kameras deaktivieren.

In dunklen Umgebungen können Sie Rauschen durch Verstärkung durch das Anbringen einer ausreichenden externen Beleuchtung verhindern.

#### **Automatische Optimierung**

Manche Kameras verwenden Algorithmen zur Kontur-, Kanten- oder Kontrastoptimierung, um Bilder für das menschliche Auge anschaulicher zu gestalten. Solche Algorithmen können sich störend auf die Algorithmen auswirken, die im Prozess der Nummernschilderkennung (LPR) verwendet werden. Milestone empfiehlt, dass Sie wann immer möglich die Algorithmen Kontur, Rand und Kontrastverstärkung der Kamera deaktivieren.

#### **Automatische Kompression**

Hohe Komprimierungsraten können sich negativ auf die Qualität der Bilder von Nummernschildern auswirken. Bei Verwendung einer hohen Kompressionsrate braucht es eine höhere Auflösung (siehe [Empfehlungen](#page-14-0) für die [Nummernschildbreite](#page-14-0) auf Seite 15), um eine optimale LPR-Leistung zu erreichen. Wird eine niedrige JPEG-Komprimierung verwendet, sind die negativen Auswirkungen auf die Nummernschilderkennung (LPR) sehr gering, solange die Bilder mit einer JPEG-Qualitätsstufe von mindestens 80 % gespeichert werden, und Auflösung, Kontrast und Fokus der Bilder normal sind und der Rauschpegel niedrig ist.

![](_page_25_Picture_611.jpeg)

# <span id="page-26-1"></span><span id="page-26-0"></span>**Installation**

# **Installieren von XProtect LPR**

### **Überlegungen**

Um XProtect LPR ausführen zu können, müssen Sie Folgendes installieren:

- **Mindestens einen LPR-Server**
- <sup>l</sup> Das Plug-in XProtect LPR auf allen Computern, auf denen Management Client, der Event-Server und XProtect Smart Client laufen
- Achten Sie darauf, dass der für das Ausführen des LPR Server-Dienstes ausgewählte Benutzer auf den Management Client zugreifen kann

![](_page_26_Picture_8.jpeg)

Milestone empfiehlt, dass Sie den LPR-Server nicht auf dem selben Computer installieren wie Ihren Management-Server oder die Aufzeichnungsserver.

![](_page_26_Picture_10.jpeg)

Wenn Sie den LPR-Server auf einem anderen Computer installieren, müssen Sie diesen Computer zur **Administratoren**-Rolle als **Windows-User** hinzufügen.XProtect

#### **Installation starten**

- 1. Laden Sie von der Download-Seite der Milestone Website (<https://www.milestonesys.com/downloads/>) die beiden Installationsprogramme herunter:
	- Das Installationsprogramm für das Milestone XProtect LPR-Plug-in auf alle Computer, auf denen Management Client und der Event Server laufen
	- Das Installationsprogramm für den Server Milestone XProtect LPR auf alle Computer, die diesem Zweck dienen. Sie können auch virtuelle Server für die Nummernschilderkennung (LPR) auf einem Computer einrichten
- 2. Führen Sie zunächst alle Installationsprogramme für die *Milestone XProtect LPR Plug-ins* aus.

3. Führen Sie dann das/die Installationsprogramm/e für den *Milestone XProtect LPR-Server* aus.

Während der Installation:

- 1. Geben Sie die IP-Adresse oder den Hostnamen des Management Servers oder des Image Servers an, einschließlich des Domain-User-Namens und des Passwortes eines Benutzerkontos, das über Administratorrechte für das Überwachungssystem verfügt.
- 2. Für die sichere Kommunikation:
	- Wählen Sie das Zertifikat aus, das für die Verbindung mit dem Management Server verwendet wird
	- <sup>l</sup> WählenSie das Zertifikataus,das für die VerbindungmitdemEreignisserver verwendetwird

Weitere Informationen finden Sie im [Zertifikate-Leitfaden](https://doc.milestonesys.com/2024r1/de-DE/portal/htm/chapter-page-certificates-guide.htm) dazu, wie Sie Ihre XProtectVMS-Installationen sichern können.

- 3. Wählen Sie das Dienstkonto aus. Falls der Computer Teil einer Domäne ist, muss der Dienst entweder als zuvor definierter Netzwerkdienst oder als Domain User Account laufen.
- 4. Starten Sie den Management Client.

Im **Site-Navigationsfenster** listet Management Client automatisch die installierten LPR-Server in der **LPR-Server-Liste** auf.

- 5. Vergewissern Sie sich, dass Sie über die erforderlichen Lizenzen verfügen (siehe XProtect LPR [Lizenzen](#page-9-1) auf [Seite](#page-9-1) 10).
- 6. Alle Ländermodule werden automatisch bei der Installation Ihres XProtect LPR-Produkts mitinstalliert. Die installierten Module sind allerdings standardmäßig deaktiviert, und Sie müssen zunächst diejenigen davon aktivieren (siehe Registerkarte ["Ländermodule" auf](#page-40-0) Seite 41), die Sie benutzen möchten. Sie können nur in dem Rahmen Ländermodule aktivieren, wie Sie über LPR-Ländermodullizenzen verfügen.

Sie können keine LPR-Server von Management Client hinzufügen.

Wenn Sie nach der Erstinstallation weitere LPR-Server installieren möchten, führen Sie auf diesen Computern das Installationsprogramm für den *Milestone XProtect LPR-Server* aus.

> Wenn ein Antiviren-Programm auf einem Computer installiert ist, auf dem XProtect-Software ausgeführt wird, ist es wichtig, dass Sie eine Ausnahme für den Ordner C:\ProgramData\Milestone\XProtect LPR einrichten. Wenn Sie diese Ausnahme nicht einrichten, werden Virenscans einen erheblichen Anteil der Systemressourcen beanspruchen. Zudem kann der Scanvorgang Dateien vorübergehend sperren.

 $\bullet$ 

# <span id="page-28-1"></span><span id="page-28-0"></span>**Konfiguration**

# **Anzeigen der LPR-Serverdaten**

Überprüfen des Status Ihres LPR-Servers:

1. Wählen Sie im Bereich **Seitennavigation** > **Server** und wählen Sie **LPR-Server** aus.

Im Fenster **LPR-Server-Informationen** erhalten Sie einen Überblick über alle installierten LPR-Server sowie deren Namen, Hostnamen und Status.

2. LPR-Server auswählen.

Im Fenster **Informationen zum LPR-Server** sehen Sie Details zum Server.

## <span id="page-28-2"></span>**Eigenschaften der LPR-Serverdaten**

![](_page_28_Picture_364.jpeg)

![](_page_29_Picture_502.jpeg)

# <span id="page-29-0"></span>**Konfigurieren von Kameras für LPR**

Dieser Artikel beschreibt die notwendigen Schritte, wenn Sie Kameras hinzufügen und konfigurieren wollen, die gemeinsam mit XProtect LPR verwendet werden.

## <span id="page-29-1"></span>**Anforderungen an LPR in Management Client**

Sobald Kameras montiert und dem Management Client hinzugefügt wurden, passen Sie die Einstellungen jeder Kamera an, damit sie die Anforderungen für LPR erfüllen. Sie können die Kameraeinstellungen über die Registerkarte "Eigenschaften" für jede Kamera anpassen.

Milestone empfiehlt, für die jeweiligen Kameras folgende Einstellungen vorzunehmen:

• Den Videocodec auf JPEG festlegen

 $\mathscr{L}$ 

Für die Verwendung der Nummernschilderkennung (LPR) wird der H.264-Codec nicht empfohlen und H.265 wird nicht unterstützt. Nachteile dieser Codecs sind Verzögerungen bei der Stream-Verarbeitung und eine unnötige zusätzliche CPU-Belastung des Servers. Daher empfiehlt Milestone die Verwendung von JPEG-Videostreams für LPR-Kameras.

- Legen Sie eine Bildrate von vier Bildern pro Sekunde fest
- Vermeiden Sie eine Komprimierung, legen Sie also eine hohe Qualität fest
- Stellen Sie wenn möglich eine Auflösung unter einem Megapixel ein
- Halten Sie wenn möglich die automatische Schärfe auf einem niedrigen Wert

Machen Sie sich mit den Informationen in Kameras für LPR [vorbereiten](#page-10-2) (Erklärung) auf Seite 11 vertraut, um etwas über die Grundlagen zu LPR zu erfahren.

## <span id="page-30-0"></span>**Momentaufnahmen (Erklärung)**

Das System verwendet Momentaufnahmen, um die Konfiguration automatisch zu optimieren und die Folgen der Erkennungseinstellungen visuell darzustellen, nachdem sie angewendet wurden.

Sie müssen mindestens eine gültige Momentaufnahme bereitstellen, um die Erstkonfiguration der Kamera abzuschließen.

Die Momentaufnahmen der Fahrzeuge sollten in der wirklichen physischen Umgebung und unter den echten Bedingungen erfolgen, in denen Sie Nummernschilder erkennen möchten.

In der folgenden Liste werden Beispiele für Situationen dargestellt, die Sie bei der Erfassung und Auswahl von Momentaufnahmen berücksichtigen sollten. Eventuell sind nicht alle Situationen auf Ihre Umgebung übertragbar.

Milestone empfiehlt, dass Sie mindestens 5 - 10 Momentaufnahmen auswählen, welche die folgenden typischen Bedingungen darstellen:

#### **Das Wetter; zum Beispiel Sonnenschein und Regen**

![](_page_31_Picture_1.jpeg)

**Das Licht; zum Beispiel zur Tages- und Nachtzeit**

![](_page_31_Picture_3.jpeg)

**Fahrzeugtypen; zur Bestimmung der Ober- und Unterseite des Erkennungsbereichs**

![](_page_31_Picture_5.jpeg)

![](_page_31_Picture_6.jpeg)

LPR-12345

**Position auf der Fahrspur; zur Bestimmung der linken und rechten Seite des Erkennungsbereichs**

![](_page_31_Picture_8.jpeg)

![](_page_31_Picture_9.jpeg)

![](_page_32_Picture_1.jpeg)

## <span id="page-32-0"></span>**LPR-Kamera hinzufügen**

Zum Konfigurieren von Kameras für LPR führen Sie zuerst den **LPR-Kamera hinzufügen**-Assistenten aus. Der Assistent begleitet Sie bei den wichtigsten Schritten der Konfiguration und optimiert die Konfiguration automatisch.

So starten Sie den Assistenten:

- 1. Wählen Sie im Bereich **Seitennavigation Server** > **LPR-Server** > **LPR Kameras** aus.
- 2. Klicken Sie mit der rechten Maustaste auf den Server und wählen Sie **LPR Kamera hinzufügen** aus.
- 3. Folgen Sie den Anweisungen im Aisstenten:
	- Die für LPR zu konfigurierende Kamera auswählen
	- <sup>l</sup> Wählen Sie die Ländermodule aus, die Sie für Ihre LPR-Kamera verwenden möchten (siehe Registerkarte ["Ländermodule" auf](#page-40-0) Seite 41)
	- Wählen Sie Momentaufnahmen aus, die zur Überprüfung der Konfiguration verwendet werden sollen (siehe [Momentaufnahmen](#page-30-0) (Erklärung) auf Seite 31)
	- Überprüfen Sie das Ergebnis der Analyse der Momentaufnahme (siehe [Konfiguration](#page-43-0) validieren auf [Seite](#page-43-0) 44)
	- Wählen Sie aus, welche Übereinstimmungsliste verwendet werden soll (siehe [Übereinstimmungslisten](#page-45-2) (Erklärung) auf Seite 46). Wählen Sie die Standardeinstellung, wenn Sie bisher noch keine Listen angelegt haben
- 4. Klicken Sie auf der letzten Seite auf **Schließen**.

Die LPR-Kamera wird im Management Client angezeigt, und abhängig von den von Ihnen ausgewählten Optionen hat das System die Erkennungseinstellungen für die Kamera optimiert (siehe [LPR-Kamera](#page-32-0) [hinzufügen](#page-32-0) auf Seite 33).

- 5. Wählen Sie die von Ihnen hinzugefügte Kamera aus und überprüfen Sie ihre Einstellungen. Sie müssen die Konfiguration nur dann verändern, wenn das System Nummernschilder nicht so gut erkennt, wie zuvor erwartet.
- 6. Klicken Sie auf der Registerkarte **Erkennungseinstellungen** auf Konfiguration validieren (sieh[eKonfiguration](#page-43-0) validieren auf Seite 44).

## <span id="page-33-0"></span>**Anpassen der Einstellungen für Ihre LPR-Kamera**

Das System optimiert die Konfiguration Ihrer LPR-Kamera automatisch, wenn Sie die LPR-Kamera über den Assistenten **LPR-Kamera hinzufügen** hinzugefügt haben. Möchten Sie an der Erstkonfiguration Änderungen vornehmen, können Sie Folgendes tun:

- Ändern Sie den Namen des Servers, oder ändern Sie den Server (siehe [Registerkarte](#page-33-1) "Info" auf Seite 34)
- Stellen Sie die Erkennungseinstellungen ein oder bestätigen Sie diese (siehe [Registerkarte](#page-34-0) ["Erkennungseinstellungen" auf](#page-34-0) Seite 35)
- Fügen Sie weitere Übereinstimmungslisten hinzu (siehe Registerkarte ["Nummernschild-](#page-39-0)[Übereinstimmungslisten" auf](#page-39-0) Seite 40)
- Aktivieren Sie weitere Ländermodule (siehe Registerkarte ["Ländermodule" auf](#page-40-0) Seite 41)

### <span id="page-33-1"></span>**Registerkarte** "Info"

Diese Registerkarte enthält Informationen zur ausgewählten Kamera:

![](_page_33_Picture_509.jpeg)

### <span id="page-34-0"></span>**Registerkarte "Erkennungseinstellungen"**

Ändern Sie die Erkennungseinstellungen manuell. Aufgrund der von Ihnen bereitgestellten Momentaufnahmen, wurde die Erkennungseinstellungen des Systems automatisch konfiguriert. Eine Änderung dieser Einstellungen kann erhebliche Auswirkungen auf die Erfolgsrate der Erkennung haben.

#### **Aktionsschaltflächen**

Ändern, aktualisieren und bestätigen automatisch konfigurierte Einstellungen.

![](_page_34_Picture_407.jpeg)

#### **Erkennungsbereich**

Milestone empfiehlt die Auswahl eines klar definierten und "zurechtgemachten" Erkennungsbereichs, um die beste Leistung zu gewährleisten und falsche Erkennungen zu vermeiden. Der Bereich sollte nur den Bereich des Bildes abdecken, in dem das Nummernschild sichtbar ist und bleibt, wenn das Fahrzeug das Bild durchfährt. Vermeiden Sie irrelevante bewegliche Objekte (Personen, Bäume oder Verkehr) im Erkennungsbereich (siehe [Positionierung](#page-11-0) der Kamera auf Seite 12).

P. Recognition settings Validate configuration. Auto-configure. cognition area Character height nse plates are not recognized in the red area. The system op<br>gridion area during auto-configuration. If you want to change<br>left/richt mouse buttons to select/deselect areas and the mous recognition<br>the leftinisht Clear Undo  $-4$  Snapshot 1 of 1 Snapshots. Advanced settings the Car Recognition settings as Match lats | 69 Country modules

Nummernschilder werden im roten Bereich nicht erkannt.

Bei der Festlegung eines Erkennungsbereichs, können Sie folgendes klicken:

- <sup>l</sup> **Löschen** um die Auswahl aufzuheben und neue Bereiche für LPR auszuwählen
- <sup>l</sup> **Rückgängig** um zu Ihrem zuletzt gespeicherten Erkennungsbereich zurückzukehren

Wenn Sie die Einstellungen für Ihre LPR-Kamera geändert haben, überprüfen Sie die Konfiguration (siehe [Konfiguration](#page-43-0) validieren auf Seite 44), um zu überprüfen, ob das System Nummernschilder so gut erkennt wie erwartet.

#### **Zeichenhöhe**

Legen Sie die minimale und maximale Höhe der Nummern und Zeichen auf dem Nummernschild (als Prozentsatz) fest. Wählen Sie die Zeichenhöhe so aus, dass sie der tatsächlichen Höhe der Zeichen auf dem Nummernschild möglichst nahekommt.

Diese Zeicheneinstellungen betreffen die Erkennungszeit und dessen Ablauf. Je kleiner der Unterschied zwischen der minimalen und maximalen Zeichenhöhe, desto:

- Flüssiger der LPR-Prozess
- Niedriger die CPU-Last
- Je eher erhalten Sie Ergebnisse

![](_page_35_Picture_435.jpeg)

Das Overlay in der Momentaufnahme zeigt die aktuell festgelegte Einstellung für die Zeichenhöhe an. Das Overlay wird proportional zu den auf der rechten Seite für die Zeichenhöhe festgelegten Einstellungen vergrößert oder verkleinert. Für den einfachen Vergleich ziehen Sie das Overlay über das tatsächliche Nummernschild in der Momentaufnahme. Zoomen Sie für einen näheren Blick mit Ihrem Mausrad heran.

Bedienungsanleitung für Administratoren | XProtect® LPR 2024 R1

![](_page_36_Picture_359.jpeg)

Wenn Sie die Einstellungen für Ihre LPR-Kamera geändert haben, überprüfen Sie die Konfiguration (siehe [Konfiguration](#page-43-0) validieren auf Seite 44), um zu überprüfen, ob das System Nummernschilder so gut erkennt wie erwartet.

### **Erweiterte Einstellungen**

Der Erkennungsprozess besteht aus zwei Schritten: 1) die Nummernschilder zu finden und 2) die Zeichen auf den Schildern zu erkennen. Klicken Sie auf **erweiterte Einstellungen**, um den besten Kompromiss zwischen Verarbeitungsgeschwindigkeit und Erkennungsqualität festzulegen.

Hohe Erkennungsqualität:

- Benötigt höhere rechnerische Leistung
- <sup>l</sup> Erhöht die CPU-Last
- Die Ausgabe der Ergebnisse benötigt mehr Zeit

![](_page_37_Picture_264.jpeg)

Wenn die optimalen Ergebnisse erfüllt werden, wird der Erkennungsprozess angehalten und das Nummernschild ausgegeben, das zu diesem Zeitpunkt erkannt wurde.

![](_page_37_Picture_265.jpeg)

![](_page_38_Picture_613.jpeg)

Wenn Sie die Einstellungen für Ihre LPR-Kamera geändert haben, überprüfen Sie die Konfiguration (siehe [Konfiguration](#page-43-0) validieren auf Seite 44), um zu überprüfen, ob das System Nummernschilder so gut erkennt wie erwartet.

### <span id="page-39-0"></span>**Registerkarte "Nummernschild-Übereinstimmungslisten"**

Auf dieser Registerkarte wählen Sie aus, mit welchen Übereinstimmungslisten eine bestimmte LPR Kamera erkannte Nummernschilder vergleichen soll. Sie können so viele Listen erstellen, wie Sie brauchen (siehe [Neue](#page-46-1) [Übereinstimmungslisten](#page-46-1) hinzufügen auf Seite 47).

![](_page_39_Picture_235.jpeg)

![](_page_39_Picture_236.jpeg)

Wenn Sie die Einstellungen für Ihre LPR-Kamera geändert haben, überprüfen Sie die Konfiguration (siehe [Konfiguration](#page-43-0) validieren auf Seite 44), um zu überprüfen, ob das System Nummernschilder so gut erkennt wie erwartet.

## <span id="page-40-0"></span>**Registerkarte "Ländermodule"**

Bei einem Ländermodul handelt es sich um einen Regelsatz, der festlegt, welche Nummernschilder eines bestimmten Typs und einer bestimmten Form zu welchem Land, Staat oder Region gehören.

Wählen Sie auf dieser Registerkarte die Ländermodule aus, die Sie mit einer bestimmten LPR Kamera verwenden möchten. Die Liste, von der Sie wählen können, hängt ab von:

- Den von Ihnen installierten Modulen (siehe [Installieren](#page-26-1) von XProtect LPR auf Seite 27)
- Ihren [Lizenzen](#page-9-1) (siehe XProtect LPR Lizenzen auf Seite 10)

Milestone empfiehlt, dass Sie höchstens 5 Ländermodule je Kamera auswählen.

Bereits lizenzierte Module werden in der Spalte **Lizenziert** mit einem Häkchen angezeigt. Wenn sich das von Ihnen betrachtete Ländermodul nicht in Ihrer Liste befindet, kontaktieren Sie Ihren Anbieter.

## LPR camera Information

## **Country modules**

![](_page_41_Picture_40.jpeg)

7 free country module license(s)<br>available.

Selected country modules: Denmark (DK)<br>EU Generic (EU)

![](_page_42_Picture_568.jpeg)

Wenn Sie die Einstellungen für Ihre LPR-Kamera geändert haben, überprüfen Sie die Konfiguration (siehe [Konfiguration](#page-43-0) validieren auf Seite 44), um zu überprüfen, ob das System Nummernschilder so gut erkennt wie erwartet.

## <span id="page-42-0"></span>**Zeitspanne zur Vermeidung unvollständiger Erkennungen verlängern**

Wenn Teile desselben Nummernschildes als separate und unvollständige Nummernschilder erkannt werden, achten Sie darauf, dass die Sicht Ihrer LPR-Kamera nicht durch irrelevante bewegliche Objekte verstellt wird (siehe [Kamerawinkel](#page-12-0) auf Seite 13). Sollte das Problem weiterhin bestehen, geben Sie dem System mehr Zeit, um partielle Erkennungen zu vermeiden. Ihre Erkennungen werden genauer, aber verzögert dargestellt.

- 1. Wählen Sie im Bereich **Seitennavigation Server** > **LPR-Server** > **LPR Kameras**.
- 2. Im Fenster **LPR-Kameras**, finden und klicken Sie auf die Kamera, die Sie modifizieren möchten.
- 3. Klicken Sie in der Registerkarte **Erkennungseinstellungen** auf **erweiterte Einstellungen**.
- 4. Verschieben Sie den Regler im Feld **Zeitspanne zur Vermeidung partieller Erkennungen** nach rechts, um dem System maximal fünf weitere Sekunden zur Erkennung der vollständigsten Nummernschildzeichen zu geben und den Rest zu verwerfen.

## <span id="page-42-1"></span>**Auswählen von Momentaufnahmen**

Bei der Erstkonfiguration der LPR mit dem Assistenten **LPR-Kamera hinzufügen** haben Sie auch Momentaufnahmen hinzugefügt (siehe [Momentaufnahmen](#page-30-0) (Erklärung) auf Seite 31). Sie können jederzeit weitere repräsentative Momentaufnahmen hinzufügen, um die Konfiguration zu optimieren.

- 1. Wählen Sie die gewünschte Kamera.
- 2. Klicken Sie auf der Registerkarte **Erkennungseinstellungen** auf **Momentaufnahmen**.
- 3. Erfassen Sie Momentaufnahmen aus der Live-Videoübertragung oder importieren Sie diese von einem externen Ort. Klicken Sie auf **Weiter**.

Das System analysiert die Momentaufnahmen, die Sie für die Kamera ausgewählt haben.

- 4. Auf der nächsten Seite genehmigen Sie jede der Momentaufnahmen oder lehnen sie ab. Wenn das System keine Nummernschilder erkennt, klicken Sie auf **Zurück**, um eine neue Momentaufnahme in besserer Qualität hinzuzufügen. Wenn das System immer noch nicht korrekt erkennen kann, müssen Sie wahrscheinlich Ihre Konfiguration ändern. Überprüfen Sie, ob die Kamera korrekt montiert und konfiguriert ist (siehe Kameras für LPR [vorbereiten](#page-10-2) (Erklärung) auf Seite 11).
- 5. Wenn Sie alle Momentaufnahmen genehmigt haben, klicken Sie auf **Weiter** und schließen Sie den Assistenten.
- 6. Klicken Sie auf der Registerkarte **Erkennungseinstellungen** auf **Konfiguration validieren** (siehe [Konfiguration](#page-43-0) validieren auf Seite 44).

## <span id="page-43-0"></span>**Konfiguration validieren**

Sie können Ihre aktuelle Konfiguration validieren, um festzustellen, ob Sie Einstellungen ändern oder mehr Momentaufnahmen bereitstellen müssen. Die Validierungsfunktion informiert Sie darüber, wie viele Nummernschilder Ihr System erkennt, und ob sie richtig erkannt werden.

Die Funktion kann Sie bei der Entscheidung unterstützten, ob Ihre Konfidenzstufe richtig festgelegt wurde und ob Ihre Systemkonfiguration optimal ist.

- 1. Wählen Sie die gewünschte Kamera.
- 2. Klicken Sie auf der Registerkarte **Erkennungseinstellungen** auf **Konfiguration validieren**.

Auf Grundlage Ihrer aktuellen Einstellungen analysiert das System die Momentaufnahmen, die Sie für die Kamera ausgewählt haben, und gibt eine Zusammenfassung der Ergebnisse aus:

- <sup>l</sup> **Registrierungsnummer**: Das Kennzeichen
- <sup>l</sup> **Ländercode**: Eine Buchstabenfolge, die ein Ländermodul identifiziert.
- <sup>l</sup> **Zeichenhöhe**: 9,50 %
- <sup>l</sup> **Konfidenzstufe**: Die durchschnittliche Konfidenz, mit der die Nummernschilder erkannt wurden, als Prozentsatz
- <sup>l</sup> **Verarbeitungszeit**: Die durchschnittliche Zeit, die für die Analyse einer Momentaufnahme und die Ausgabe eines Lesevorgangs in ms erforderlich ist
- <sup>l</sup> **Nummernschild-Stile**: Eine Reihe von Merkmalen eines Nummernschilds. Siehe [Nummernschild-](#page-50-1)Stile und [Aliasnamen](#page-50-1) auf Seite 51
- <sup>l</sup> **Alternative Bezeichnung für die Art des Nummernschilds**: Ein benutzerfreundlicherer Name zur Identifizierung des Stils. Siehe [Aliasnamen](#page-51-0) (Erklärung) auf Seite 52

![](_page_44_Picture_446.jpeg)

- 3. Wenn die aktuelle Konfiguration Ihre Anforderungen erfüllt, klicken Sie auf **Schließen**.
- 4. Wenn Sie die Ergebnisse weiter untersuchen möchten, klicken Sie auf **Weiter**, und Sie können die Ergebnisse für jede Momentaufnahme überprüfen. Das unterstützt Sie dabei, Situationen zu erkennen, die Probleme verursachen.

Sie können die Konfiguration beliebig oft validieren, und zwar für jede Kamera zur Nummernschilderkennung (LPR) mit unterschiedlichen Einstellungen.

## <span id="page-45-0"></span>**Automatisch konfigurieren**

Die automatische Konfiguration der Kamera zur Nummernschilderkennung (LPR) überschreibt manuelle Änderungen, die Sie an den Einstellungen vorgenommen haben. Sie können diese Option auswählen, wenn Sie beispielsweise manuelle Änderungen gemacht haben, die zu keinen guten Erkennungsergebnissen geführt haben.

1. Klicken Sie auf der Registerkarte **Erkennungseinstellungen** auf **Automatisch konfigurieren**.

Ein neues Dialogfeld wird angezeigt.

2. Bestätigen Sie, dass Sie zu den automatisch konfigurierten Einstellungen zurückkehren möchten, indem Sie auf **Weiter** klicken.

Das System optimiert die Einstellungen.

- 3. Klicken Sie auf **Schließen**.
- 4. Wenn Sie dazu aufgefordert werden, bestätigen Sie das Speichern der Konfiguration.
- <span id="page-45-1"></span>5. Prüfen und validieren Sie die neuen Einstellungen (siehe [Konfiguration](#page-43-0) validieren auf Seite 44).

# <span id="page-45-2"></span>**Übereinstimmungslisten**

## **Übereinstimmungslisten (Erklärung)**

Eine Übereinstimmungsliste ist eine Sammlung von Fahrzeugkennzeichen und Aliasnamen für Nummernschild-Stile (Aliasnamen), die das System auf eine bestimmte Weise behandeln soll. Die erkannten Nummernschilder werden mit diesen Listen verglichen und bei einer Übereinstimmung löst das System ein LPR-Ereignis aus. LPR-Vorfälle werden auf dem Event Server gespeichert. Der Anwender kann auf der Registerkarte **LPR** in XProtect Smart Client nach LPR-Vorfällen suchen und sich diese anzeigen lassen.

Standardmäßig werden LPR-Vorfälle für 24 Stunden gespeichert. Zum Ändern der Speicherzeit für Vorfälle:

- 1. Wählen Sie in Management Client **Extras** > **Optionen** > **Alarme und Vorfälle**.
- 2. Ändern Sie unter **Speicherzeit für Vorfälle** > **Speicherzeit (Tage)** die Speicherzeit.

Für jede Übereinstimmungsliste, die Sie erstellen, können Sie Vorfälle und Alarme festlegen, die bei einem Treffer ausgelöst werden.

#### **Beispiele**:

• In der Hauptniederlassung eines Unternehmens wird eine Liste mit Nummernschildern der Firmenwagen führender Mitarbeiter verwendet, um Zutritt zu einem separaten Parkplatz zu gewähren. Bei der Erkennung des Nummernschildes einer Führungskraft löst die LPR-Lösung ein Ausgangssignal aus, mit dessen Hilfe das Tor zu diesem separaten Parkplatz geöffnet wird

<sup>l</sup> Eine Tankstellenkette erstellt eine Liste mit Nummernschildern von Fahrzeugen, die schon einmal an Tankstellen getankt haben, ohne zu bezahlen. Wird ein Nummernschild erkannt, das auf dieser Liste steht, löst die Nummernschilderkennung (LPR) Ausgabesignale aus, die einen Alarm aktivieren und die Kraftstoffversorgung bestimmter Pumpen vorübergehend blockieren

Ausgelöste Ereignisse können zum Beispiel auch veranlassen, dass die Videoaufzeichnung mit höherer Qualität erfolgt. Sie können mit einem Ereignis sogar eine Kombination aus solchen Aktionen auslösen.

## <span id="page-46-0"></span>**Nicht aufgeführte Nummernschildliste (Erklärung)**

Häufig würde ein Vorfall ausgelöst, wenn ein auf einer Übereinstimmungsliste aufgeführtes Nummernschild erkannt wird. Sie können jedoch auch ein Vorfall für Nummernschilder auslösen, die **nicht** auf einer Übereinstimmungsliste stehen.

**Beispiel**: Für ein privates Parkhaus wird eine Nummernschildliste eingesetzt, um den Fahrzeugen der Anwohner Zufahrt zu gewähren. Nähert sich dem Parkhaus ein Fahrzeug mit einem Nummernschild, das sich nicht auf der Liste befindet, löst die LPR-Lösung ein Ausgangssignal aus, mit dessen Hilfe der Fahrer darüber informiert wird, dass er beim Sicherheitsbüro einen begrenzt gültigen Besucherausweis anfordern muss.

Möchten Sie ein Vorfall für das Überwachungssystem auslösen, wenn ein **nicht** auf einer Übereinstimmungsliste aufgeführtes Nummernschild erkannt wird, verwenden Sie dazu die Liste **Nicht aufgeführte Nummernschilder**. Sie wählen sie für eine Kamera aus wie jede andere Liste (siehe [Registerkarte](#page-39-0) ["Nummernschild-Übereinstimmungslisten" auf](#page-39-0) Seite 40) und richten sie auch ein wie jede andere Liste (siehe Von LPR [ausgelöste](#page-55-0) Ereignisse auf Seite 56).

## <span id="page-46-1"></span>**Neue Übereinstimmungslisten hinzufügen**

- 1. Wählen Sie im Bereich **Seitennavigation** die Option **Übereinstimmungslisten** aus, klicken Sie mit der rechten Maustaste und wählen Sie **Neue hinzufügen** aus.
- 2. Benennen Sie die Liste im daraufhin angezeigten Fenster und klicken Sie auf **OK**.

Die neu erstellte Übereinstimmungsliste wird nun im Fenster **Übereinstimmungslisten** und auf der Registerkarte **Übereinstimmungslisten** jeder LPR Kamera angezeigt.

- 3. Wenn Sie zur Übereinstimmungsliste Spalten hinzufügen wollen, klicken Sie auf **Benutzerdefiniertes Feld** und geben Sie in der Dialogbox, die sich dann öffnet, die Spalten ein (siehe [Bearbeiten](#page-50-0) der Eigenschaften [benutzerdefinierter](#page-50-0) Felder auf Seite 51). Sie können maximal 5 Spalten hinzufügen.
- 4. Zur Aktualisierung der Vergleichsliste verwenden Sie die Schaltflächen **Hinzufügen**, **Bearbeiten**, **Löschen** (siehe [Übereinstimmungslisten](#page-47-0) bearbeiten auf Seite 48).
- 5. Anstatt die Vergleichsliste direkt im Management Client zu definieren, können Sie eine Datei importieren (siehe [Übereinstimmungslisten](#page-47-1) importieren und exportieren auf Seite 48).
- 6. Bestätigen Sie das Speichern der Änderungen, wenn Sie dazu aufgefordert werden.

## <span id="page-47-0"></span>**Übereinstimmungslisten bearbeiten**

Übereinstimmungslisten unterstützen Aliasnamen, aber keine einzelnen Nummernschild-Stile. Wenn Sie einen Nummernschild-Stil zu einer Übereinstimmungsliste hinzufügen möchten, weisen Sie dem Nummernschild-Stil zunächst einen Aliasnamen zu. Siehe [Sie](#page-52-1) können [Nummernschild-Stile](#page-52-1) in Aliasnamen gruppieren auf Seite 53. Fügen Sie dann den Aliasnamen zur Übereinstimmungsliste hinzu.

- 1. Wählen Sie im Bereich **Seitennavigation** > **Server** die Option **Übereinstimmungslisten** aus.
- 2. Gehen Sie zum Übersichtsfenster. Wählen Sie die jeweilige Übereinstimmungsliste aus.
- 3. Das Fenster **Übereinstimmungslisteninformationen** wird geöffnet.
- 4. Wenn Sie neue Zeilen zu Ihrer Liste hinzufügen möchten, klicken Sie auf **Hinzufügen** und füllen Sie die Felder aus.
	- Geben Sie keine Leerzeichen ein
	- Verwenden Sie ausschließlich Großbuchstaben

**Beispiele**: *ABC123* (richtig), *ABC 123* (falsch), *abc123* (falsch)

<sup>l</sup> Sie können in Ihrer Übereinstimmungsliste auch Platzhalter verwenden. Dazu können Sie Nummernschilder mit mehreren Fragezeichen (?) sowie den Zeichen und/oder Nummern definieren, die an bestimmten Positionen vorhanden sein sollen

**Beispiele**: *?????A*, *A?????*, *???1??*, *22??33*, *A?B?C?* oder Ähnliches

<span id="page-47-1"></span>5. Bestätigen Sie das Speichern der Änderungen, wenn Sie dazu aufgefordert werden.

## **Übereinstimmungslisten importieren und exportieren**

Sie können nur Kennzeichener importieren und exportieren. Andere von Übereinstimmungslisten unterstützte Fahrzeuginformationen, z. B. Aliasnamen, können weder importiert noch exportiert werden.

Sie können eine .csv oder eine .txt Datei mit einer Liste von Kennzeichen importieren, die Sie auf einer Übereinstimmungsliste verwenden wollen. Ihnen stehen folgende Importoptionen zur Verfügung:

- Kennzeichen zu einer bestehenden Übereinstimmungsliste hinzufügen
- Bestehende Liste ersetzen

Dies ist z.B. dann sinnvoll, wenn die Übereinstimmungslisten von einem zentralen Ort aus verwaltet werden. Dann können alle lokalen Installationen durch die Verteilung einer Datei aktualisiert werden.

 $\mathcal{S}$ 

Außerdem können Sie die vollständige Liste der Kennzeichen aus einer Übereinstimmungsliste an einen externen Speicherort exportieren.

So importieren Sie:

- 1. Wählen Sie im Bereich **Seitennavigation** > **Server** > **Übereinstimmungslisten** die entsprechende Übereinstimmungsliste aus.
- 2. Wählen Sie **Importieren** aus.
- 3. Legen Sie im Dialogfeld den Speicherort der Importdatei und den Importtyp fest. Wählen Sie **Weiter**.
- 4. Warten Sie auf die Bestätigung und klicken Sie dann auf **Schließen**.

So exportieren Sie:

- 1. Wählen Sie im Bereich **Seitennavigation** > **Server** > **Übereinstimmungslisten** die entsprechende Übereinstimmungsliste aus.
- 2. Wählen Sie **Export** aus.
- 3. Legen Sie im Dialogfeld den Speicherort der Exportdatei fest und klicken Sie dann auf **Weiter**.
- 4. Wählen Sie **Schließen**.
- <span id="page-48-0"></span>5. Sie können die exportierte Datei z. B. in Microsoft Excel öffnen und bearbeiten.

## **Eigenschaften von Übereinstimmungslisten**

![](_page_48_Picture_498.jpeg)

![](_page_49_Picture_562.jpeg)

## <span id="page-50-0"></span>**Bearbeiten der Eigenschaften benutzerdefinierter Felder**

Sie können maximal 5 Spalten für weitere Informationen zu Ihren Übereinstimmungslisten hinzufügen. Sie legen die Namen und die Anzahl der Spalten sowie den Inhalt der Felder fest.

Die XProtect Smart Client-Benutzer können die Informationen in den Spalten, nicht jedoch die Spalten selbst bearbeiten.

![](_page_50_Picture_375.jpeg)

## <span id="page-50-2"></span><span id="page-50-1"></span>**Nummernschild-Stile und Aliasnamen**

## **Nummernschild-Stile (Erklärung)**

Ein Nummernschild-Stil ist eine Reihe von Merkmalen eines Nummernschilds, einschließlich:

- Größe und Form des Nummernschilds
- Textformat und Schriftart
- Farben
- Fahrzeugtyp, für den das Nummernschild verwendet wird

Hier sehen Sie eine Liste der unterstützten [Nummernschild-Stile,](https://www.milestonesys.com/products/expand-your-solution/milestone-extensions/license-plate-recognition/supported-countries-and-styles/) die von XProtect LPR unterstützt werden.

Sie können Nummernschild-Stile in Aliasnamen gruppieren. Siehe [Aliasnamen](#page-51-0) (Erklärung) auf Seite 52.

## <span id="page-51-0"></span>**Aliasnamen (Erklärung)**

Ein Alias für einen Nummernschild-Stil (Alias) ist eine Gruppe von Nummernschild-Stilen. Sie können Nummernschild-Stile in einem Alias gruppieren, indem Sie den Aliasnamen erstellen und ihn den Nummernschild-Stilen Ihrer Wahl zuweisen.

Aliasnamen sind optional. Die Verwendung von Aliasnamen hat folgende Vorteile:

- Mit Hilfe von Aliasnamen können Sie die Nummernschild-Stile entsprechend Ihren Anforderungen an die Nummernschilderkennung kategorisieren. Siehe [Beispielszenario](#page-52-2) auf Seite 53
- Sie geben den Namen eines Alias an. Nummernschild-Stile haben lange und komplexe Namen, die evtl. schwer zu handhaben sind. Mit Aliasen können Sie einer Gruppe einen aussagekräftigeren Namen geben
- Sie können Aliasnamen zu [Übereinstimmungslisten](#page-47-0) hinzufügen. Siehe Übereinstimmungslisten [bearbeiten](#page-47-0) auf Seite 48
- <sup>l</sup> Der XProtect Smart Client Anwender kann Aliasnamen zu Übereinstimmungslisten hinzufügen

## <span id="page-51-1"></span>**Suche nach Nummernschild-Stilen, die in Ihrem System verwendet werden**

Jedes Ländermodul enthält Nummernschild-Stile. Wenn Sie ein Ländermodul aktivieren, werden alle Nummernschild-Stile, die zu diesem Ländermodul gehören, ebenfalls aktiviert.

So können Sie sich eine Liste aller in Ihrem System aktivierten Nummernschild-Stile anzeigen lassen:

- 1. Wählen Sie **Seitennavigation** > **Server** > **Aliasnamen für Nummernschild-Stile** > **Aliasnamen zuweisen**.
- 2. In der Spalte **Nummernschild-Stil** sehen Sie eine Liste aller in Ihrem System aktivierten Nummernschild-Stile.

Übereinstimmungslisten unterstützen Aliasnamen, aber keine einzelnen Nummernschild-Stile. Wenn Sie einen Nummernschild-Stil zu einer Übereinstimmungsliste hinzufügen möchten, weisen Sie dem Nummernschild-Stil zunächst einen Aliasnamen zu. Siehe [Sie](#page-52-1) können [Nummernschild-Stile](#page-52-1) in Aliasnamen gruppieren auf Seite 53. Fügen Sie dann den Aliasnamen zur Übereinstimmungsliste hinzu. Siehe [Übereinstimmungslisten](#page-47-0) bearbeiten auf [Seite](#page-47-0) 48.

## <span id="page-52-0"></span>**Aliasnamen hinzufügen, bearbeiten, löschen**

- 1. Wählen Sie **Seitennavigation** > **Server** > **Aliasnamen für Nummernschild-Stile** > **Aliasnamen konfigurieren**.
- 2. Wählen Sie:
	- <sup>l</sup> **Fügen Sie** hinzu, um einen Aliasnamen zu erstellen und einen Aliasnamen anzugeben
	- <sup>l</sup> **Bearbeiten Sie**, um einen Aliasnamen umzubenennen
	- <sup>l</sup> **Löschen Sie**, um einen Aliasnamen zu entfernen

## <span id="page-52-1"></span>**Sie können Nummernschild-Stile in Aliasnamen gruppieren**

Um mehrere Nummernschild-Stile in einem Aliasnamen zu gruppieren, müssen Sie den Nummernschild-Stilen einen Aliasnamen zuweisen.

- 1. Wählen Sie **Seitennavigation** > **Server** > **Aliasnamen für Nummernschild-Stile** > **Aliasnamen zuweisen**.
- 2. Für jeden Nummernschild-Stil, dem Sie einen Aliasnamen zuweisen möchten:
	- 1. Wählen Sie das Auswahlliste in der Spalte **Alias**.
	- 2. Wählen Sie den Aliasnamen Ihrer Wahl.

## <span id="page-52-2"></span>**Beispielszenario**

In diesem Beispiel erstellen wir Aliasnamen und weisen sie den Nummernschild-Stilen im Ländermodul Dänemark zu.

Öffnen Sie dazu Ihr Management Client und aktivieren Sie das Ländermodul Dänemark.

Für die Zwecke unserer Nummernschilderkennung entscheiden wir uns dafür, die Nummernschild-Stile im Ländermodul Dänemark wie folgt zu gruppieren:

- Kommerziell
- Motorrad
- Privat
- Standard

Da das Ländermodul Dänemark bereits aktiviert ist, erstellen wir zunächst die Aliasnamen und weisen sie dann den Nummernschild-Stilen zu.

#### <span id="page-53-0"></span>**Aliasnamen erstellen**

- 1. Wählen Sie **Seitennavigation** > **Server** > **Aliasnamen für Nummernschild-Stile** > **Aliasnamen konfigurieren**.
- 2. Wählen Sie **Hinzufügen** aus, um einen Aliasnamen zu erstellen.

Wir wollen nun die vier Aliasnamen erstellen:

- <sup>l</sup> **DK\_COMMERCIAL**
- <sup>l</sup> **DK\_MOTORCYCLE**
- <sup>l</sup> **DK\_PRIVATE**
- <sup>l</sup> **DK\_STANDARD**

![](_page_53_Picture_163.jpeg)

Als Nächstes gruppieren wir die Nummernschild-Stile zu Aliasnamen, indem wir die neuen Aliasnamen den Nummernschild-Stilen zuweisen.

### <span id="page-54-0"></span>**Weisen Sie die Aliasnamen Nummernschild-Stilen zu**

- 1. Wählen Sie **Seitennavigation** > **Server** > **Aliasnamen für Nummernschild-Stile** > **Aliasnamen zuweisen**.
- 2. Wählen Sie für jeden Nummernschild-Stil, dem Sie einen Aliasnamen zuweisen möchten, die Auswahlliste in der Spalte **Alias** und wählen Sie den Aliasnamen Ihrer Wahl aus.

Wir weisen den Nummernschild-Stilen im Ländermodul Dänemark wie folgt Aliasnamen zu:

![](_page_54_Picture_239.jpeg)

![](_page_55_Picture_300.jpeg)

Beachten Sie, dass wir den Aliasnamen **DK\_MOTORCYCLE** nur einem Nummernschild-Stil zugewiesen haben. Dies haben wir getan, weil wir diesen speziellen Nummernschild-Stil in einer Übereinstimmungsliste verwenden wollen, und Übereinstimmungslisten zwar Aliase unterstützen, aber keine einzelnen Nummernschild-Stile.

In diesem Beispiel haben wir Aliasnamen erstellt und sie Nummernschild-Stilen zugewiesen. Ein möglicher nächster Schritt wäre, die Aliasnamen zu Übereinstimmungslisten hinzuzufügen. Auf diese Weise können wir verschiedene Gruppen von Nummernschild-Stilen mit verschiedenen LPR-Vorfällen verknüpfen. So können wir z.B. ein Tor für ein Fahrzeug nur dann öffnen, wenn der Nummernschild-Stil des Fahrzeugs Teil des Aliasnamen **DK\_COMMERCIAL** ist. Siehe [Übereinstimmungslisten](#page-45-1) auf Seite 46.

# <span id="page-55-0"></span>**Von LPR ausgelöste Ereignisse**

Wenn Sie eine Übereinstimmungsliste erstellt haben (siehe Neue [Übereinstimmungslisten](#page-46-1) hinzufügen auf Seite [47\)](#page-46-1) können Sie diese mit Vorfällen aller Art verknüpfen, die in Ihrem System definiert sind.

 $\bullet$ 

Die verfügbaren Ereignistypen hängen von der Konfiguration Ihres Systems ab. In Verbindung mit der Nummernschilderkennung (LPR) werden Ereignisse verwenden, um Ausgabesignale für zum Beispiel das Anheben einer Parkschranke oder die Aufzeichnung von Kameras in hoher Qualität auszulösen. Sie können mit einem Ereignis auch mehrere Aktionen auslösen. Weitere Beispiele finden Sie unter [Übereinstimmungslisten](#page-45-2) [\(Erklärung\)](#page-45-2) auf Seite 46.

#### **Einrichten von durch Listenübereinstimmungen ausgelösten Systemereignissen**

- 1. Wählen Sie **Server** > **Übereinstimmungsliste** und wählen Sie die Liste aus, mit der Sie ein Vorfall verknüpfen möchten.
- 2. Klicken Sie im Fenster **Übereinstimmungslisteninformationen** neben dem Auswahlfeld **Durch Listentreffer ausgelöste Vorfälle** auf **Auswählen**.
- 3. Wählen Sie im Dialogfeld **Ausgelöste Ereignisse auswählen** eines oder mehrere Ereignisse aus.
- 4. Bestätigen Sie das Speichern der Änderungen, wenn Sie dazu aufgefordert werden.
- 5. Das Vorfall ist jetzt mit erkannten Nummernschildern von der ausgewählten Übereinstimmungsliste verknüpft.

<span id="page-56-0"></span>Zum Auslösen eines Vorfälles im Überwachungssystem, wenn ein Nummernschild erkannt wird, das **nicht** auf der Liste steht, konfigurieren Sie die Liste **Nicht aufgeführte Nummernschilder**.

# **Von LPR ausgelöste Alarme**

Sie können bestimmte Alarmtypen den Ereignissen von XProtect LPR zuordnen. Führen Sie folgende Schritte aus:

- 1. Erstellen Sie die Übereinstimmungsliste (siehe Neue [Übereinstimmungslisten](#page-46-1) hinzufügen auf Seite 47), mit der Sie die Nummernschilder abgleichen möchten.
- 2. Fügen Sie Ihre LPR-Kamera(s) hinzu (siehe [LPR-Kamera](#page-32-0) hinzufügen auf Seite 33) und konfigurieren Sie diese.
- 3. Klicken Sie im **Seitenavigationsbereich** > **Alarme** mit der rechten Maustaste auf **Alarmdefinitionen** und wählen Sie **Neu hinzufügen** aus, um einen neuen Alarm zu erstellen.
- 4. Das Fenster mit **Informationen zur Alarmdefinition** wird geöffnet. Wählen Sie die jeweiligen Eigenschaften aus (siehe [Alarmdefinitionen](#page-56-1) für LPR auf Seite 57).
- 5. Speichern Sie Ihre Änderungen.
- 6. Konfigurieren Sie die Einstellungen für die Alarmdaten für LPR (siehe [Alarmdateneinstellungen](#page-57-0) für LPR auf [Seite](#page-57-0) 58).

## <span id="page-56-1"></span>**Alarmdefinitionen für LPR**

Mit Ausnahme der Definition von **Auslösenden Vorfällen** entsprechen die Einstellungen für **Alarmdefinitionen** bei der Nummernschilderkennung (LPR) denen der restlichen Systembereiche.

Um die auslösenden Ereignisse in Bezug auf LPR zu definieren, wählen Sie die Ereignisnachricht aus, die bei der Auslösung des Alarms verwendet werden soll:

- 1. Entscheiden Sie im Feld **Auslösende Vorfälle** oben in der Auswahlliste, welche Vorfalltypen für den Alarm verwendet werden sollen. Die Liste bietet **Übereinstimmungslisten** und **LPR-Server**-Vorfälle an (siehe [Übereinstimmungslisten](#page-45-1) auf Seite 46).
- 2. In der zweiten Auswahlliste wählen Sie aus, welche Vorfallnachricht jeweils verwendet werden soll. Wenn Sie in der obigen **Auswahlliste** Übereinstimmungsliste ausgewählt haben, wählen Sie eine Übereinstimmungsliste aus. Wenn Sie **LPR-Server** ausgewählt haben, geben Sie die relevante Nachricht für LPR-Serverereignisse an:
	- LPR-Kameraverbindung unterbrochen
	- LPR-Kamera ist aktiv
	- <sup>l</sup> LPR-Server antwortet nicht
	- LPR-Server antwortet

## <span id="page-57-0"></span>**Alarmdateneinstellungen für LPR**

Im Management Client müssen Sie zwei spezifische Elemente der **Alarmlistenkonfiguration** für die Auswahl in XProtect Smart Client zur Verfügung stellen.

Diese beiden Elemente werden für die Konfiguration von Alarmlisten auf der Registerkarte **Alarm-Manager** in XProtect Smart Client verwendet. Bei den relevanten Objekten handelt es sich um **Objekt**, **Tag** und **Typ**, die für die Erkennung von Nummernschildern (**Objekt**) und Ländercodes (**Tag**) entscheidend sind.

Gehen Sie im Management Client folgendermaßen vor:

- 1. Wählen Sie in der **Seitennavigation** > **Alarme** die Option **Alarmdateneinstellungen** aus.
- 2. Wählen Sie auf der Registerkarte **Alarmlistenkonfiguration** die Elemente **Objekt**, **Tag** und **Typ** aus und klicken Sie auf **>**.

![](_page_57_Picture_14.jpeg)

3. Speichern Sie Ihre Änderungen.

Der XProtect Smart Client Anwender kann nun diese LPR-spezifischen Elemente auf der Registerkarte **Alarm-Manager** aktivieren.

# <span id="page-59-1"></span><span id="page-59-0"></span>**Wartung**

## **LPR Server Manager (Erklärung)**

Nachdem Sie einen LPR-Server installiert haben, können Sie den Status von dessen Diensten mit dem XProtect LPR Server Manager überprüfen. Unter anderem können Sie den LPR Server-Dienst starten und anhalten, Statusmeldungen aufrufen und Protokolldateien lesen.

• Rufen Sie die LPR-Serverstatusinformationen über das LPR Server Manager-Leistensymbol im Infobereich des **Computers auf, auf dem der LPR-Server** ausgeführt wird.

![](_page_59_Picture_5.jpeg)

<span id="page-59-2"></span>Im Management Client sehen Sie eine vollständige Übersicht über denStatus Ihrer LPR-Server (siehe [Anzeigen](#page-28-1) der [LPR-Serverdaten](#page-28-1) auf Seite 29).

## **LPR Server-Service starten und stoppen**

Der LPR Server-Dienst wird nach der Installation automatisch gestartet. Wenn Sie den Dienst manuell gestartet haben, können Sie ihn manuell neu starten.

- 1. Klicken Sie mit der rechten Maustaste auf das Taskleistensymbol LPR Server Manager.
- 2. Im angezeigten Menü wählen Sie **LPR Server-Service** starten aus.
- <span id="page-59-3"></span>3. Bei Bedarf wählen Sie **LPR Server-Dienst** stoppen aus, um den Dienst wieder zu stoppen.

## **Anzeigen des LPR-Server-Status**

- 1. Klicken Sie auf Ihrem LPR-Server mit der rechten Maustaste auf das Taskleistensymbol LPR Server Manager.
- 2. Im angezeigten Menü wählen Sie **LPR-Server-Status anzeigen** aus.

Wenn das System ohne Probleme läuft, wird folgender Status angezeigt: Alle LPR-Kameras sind aktiv.

Weitere mögliche Statusanzeigen:

- Dienst antwortet nicht
- Keine Verbindung zum Überwachungssystem
- Dienst wird nicht ausgeführt
- Der Event Server ist nicht verbunden
- Unbekannter Fehler
- X von Y LPR-Kameras laufen

# <span id="page-60-0"></span>**Protokoll des LPR-Servers anzeigen**

Protokolldateien sind ein nützliches Werkzeug für die Überwachung und Fehlerbehandlung in Bezug auf den Status des LPR Server-Dienstes. Alle Einträge werden mit einem Zeitstempel versehen und die neuesten Einträge unten zum Protokoll hinzugefügt.

- 1. Klicken Sie im Benachrichtigungsbereich mit der rechten Maustaste auf das LPR Server Manager-Symbol.
- 2. Im angezeigten Menü wählen Sie **Protokolldatei des LPR-Servers anzeigen** aus.

Ein Log-Viewer listet die Serveraktivitäten mit Zeitstempeln auf.

# <span id="page-60-1"></span>**Ändern der Einstellungen des LPR-Servers**

Der LPR-Server muss mit dem Management-Server Ihres Systems kommunizieren können. Um dies zu ermöglichen, geben Sie während der Installation des LPR-Servers die IP-Adresse oder den Host-Namen des Management-Servers an.

Wenn Sie die Adresse des Management-Servers ändern müssen, gehen Sie wie folgt vor:

- 1. Stoppen Sie (siehe LPR [Server-Service](#page-59-2) starten und stoppen auf Seite 60) den Dienst LPR Server.
- 2. Klicken Sie im Benachrichtigungsbereich mit der rechten Maustaste auf das LPR Server Manager-Symbol.
- 3. Wählen Sie in dem Menü, das daraufhin eingeblendet wird, die Option **Einstellungen ändern** aus. Das Fenster **LPR Server Service-Einstellungen** wird geöffnet.
- 4. Legen Sie neue Werte fest und klicken Sie auf **OK**.
- 5. Starten Sie den LPR Server-Dienst neu.

# <span id="page-61-1"></span><span id="page-61-0"></span>**Upgrade**

# **Upgrade XProtect LPR**

Bei einem Upgrade empfiehlt Milestone, zunächst den LPR-Server und dann das LPR-Plug-in zu aktualisieren.

<span id="page-61-2"></span>Bei einem Upgrade von XProtect LPR folgen Sie den gleichen Schritten wie bei der Installation (siehe [Installieren](#page-26-1) von [XProtect](#page-26-1) LPR auf Seite 27).

# **Deinstallieren XProtect LPR**

Wenn Sie XProtect LPR von Ihrem System entfernen wollen, deinstallieren Sie die beiden Komponenten getrennt mithilfe des üblichen Windows-Deinstallationsprozesses:

- Auf den Computern, auf denen das XProtect LPR-Plug-in installiert ist, deinstallieren Sie das Plug-in *Milestone XProtect LPR [Version]*
- <sup>l</sup> Auf den Computern, auf denen der Server XProtect LPR installiert ist, deinstallieren Sie den Server *Milestone XProtect LPR [Version]*

![](_page_62_Picture_0.jpeg)

# **helpfeedback@milestone.dk**

Info über Milestone

Milestone Systems ist ein weltweit führender Anbieter von Open-Platform-Videomanagementsoftware – Technologie, die Unternehmen hilft für Sicherheit zu sorgen, Ressourcen zu schützen und die Wirtschaftlichkeit zu erhöhen. Milestone Systems ist die Basis einer Open Platform Community, die die Zusammenarbeit und Innovation bei der Entwicklung und dem Einsatz von Netzwerkvideotechnologie vorantreibt und für zuverlässige, individuell anpassbare Lösungen sorgt, die sich an über 150.000 Standorten auf der ganzen Welt bewährt haben. Milestone Systems wurde 1998 gegründet und ist ein eigenständiges Unternehmen der Canon Group. Weitere Informationen erhalten Sie unter https://www.milestonesys.com/.

![](_page_62_Picture_4.jpeg)